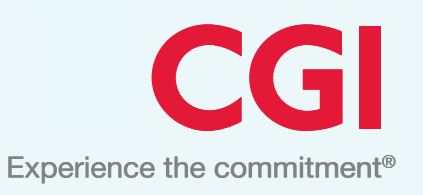

# Quick Reference Guide **AutoPlus, MVR, HITS, CTS & FleetPlus**

CGI's Insurance Information Services (IIS)

May 2021

© 2021 CGI Inc.

## Table of Contents

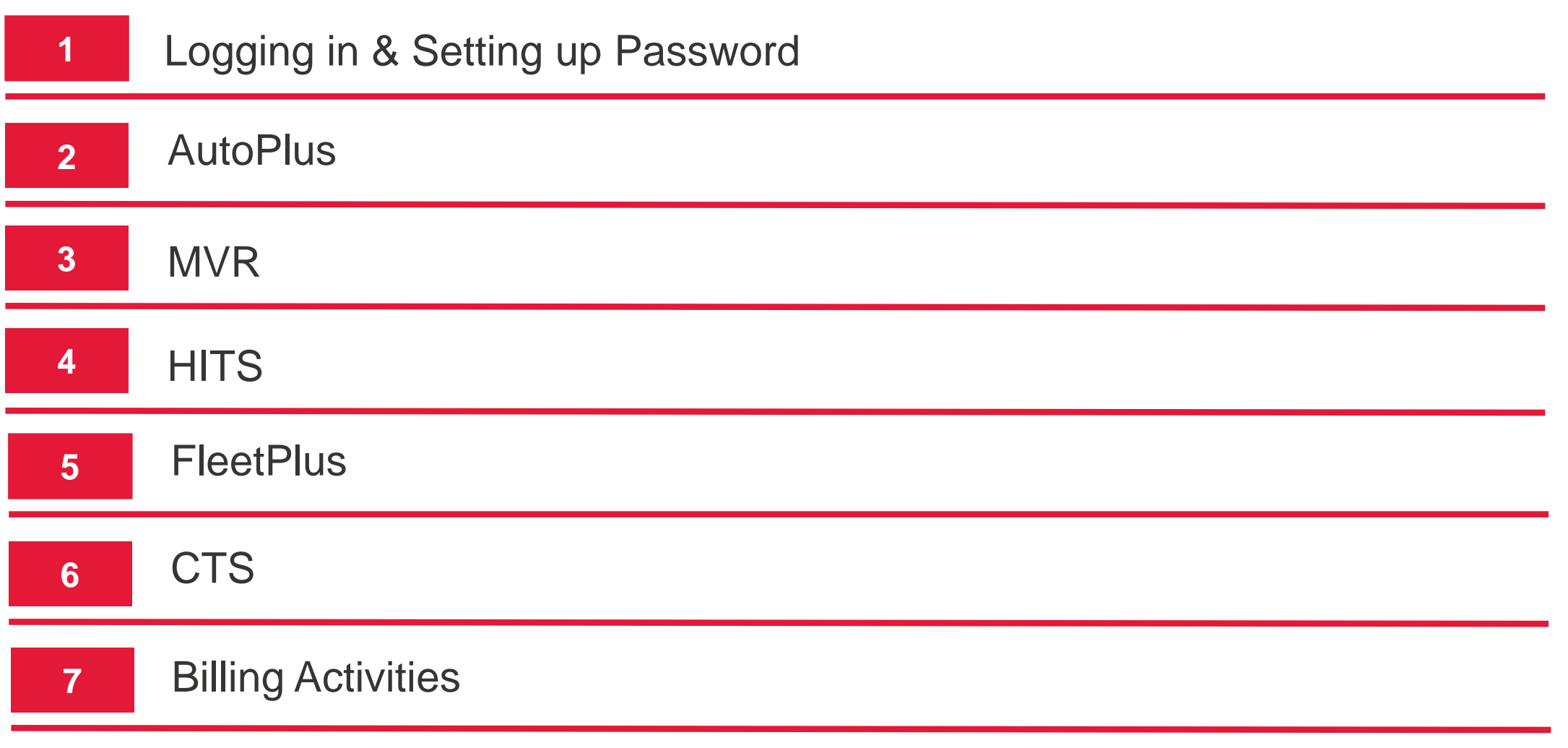

CGI

### How to access the IIS Portal

CGI's IIS Portal can be found at…

<https://iis.cgi.com/rapidweb/en/>

Through the following browsers…

- Internet Explorer (IE), Edge
- Chrome

## IIS Portal Home Page

### CGI

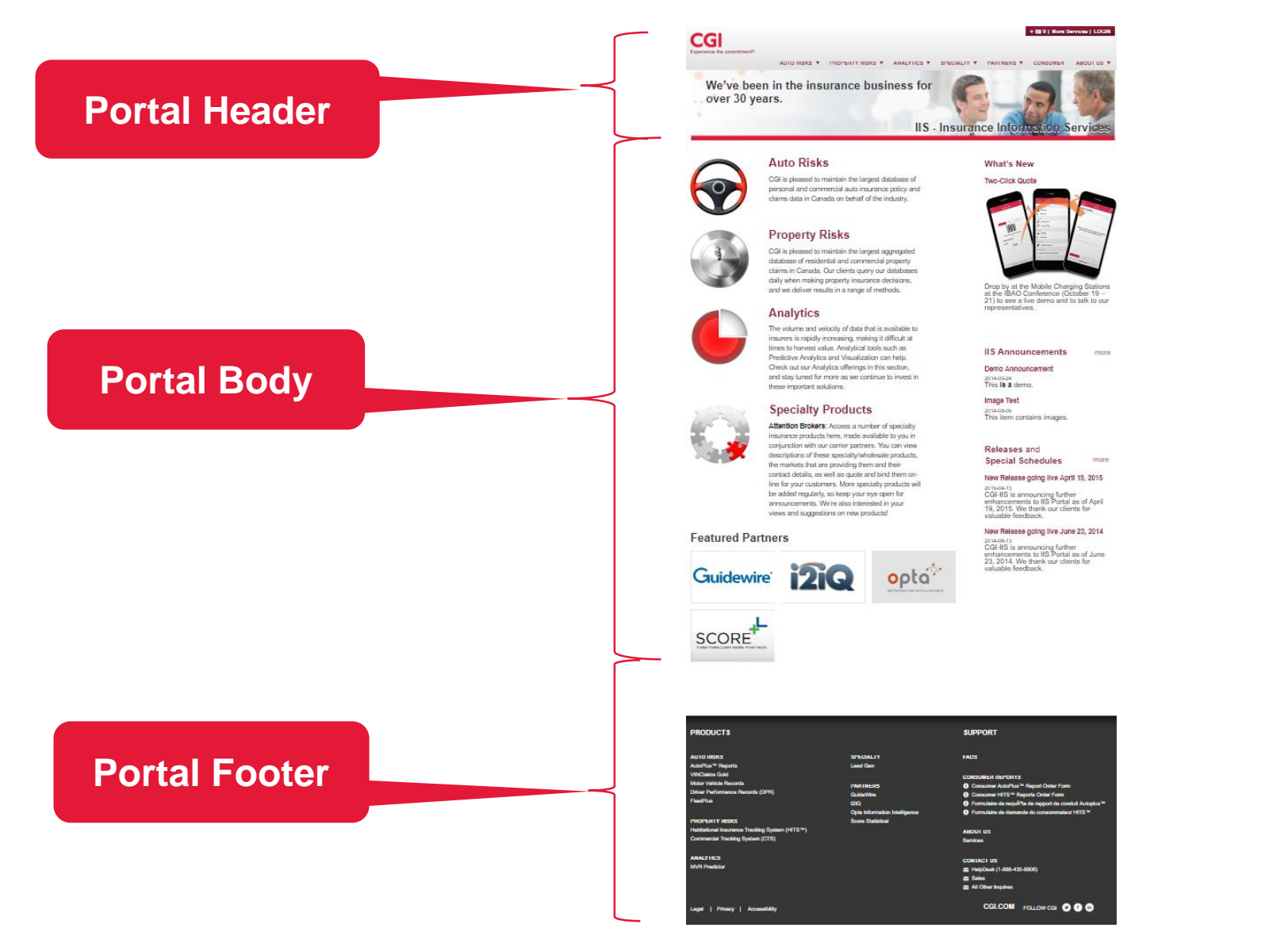

# How to Login

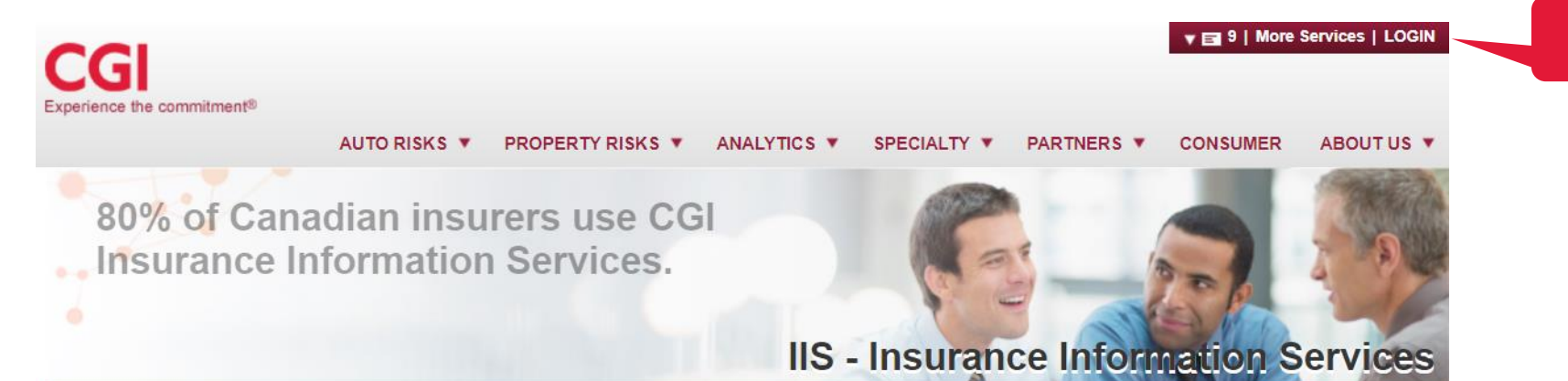

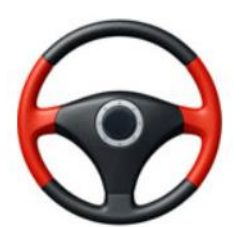

#### **Auto Risks**

CGI is pleased to maintain the largest database of personal and commercial auto insurance policy and claims data in Canada on behalf of the industry.

#### **Property Risks**

CGI is pleased to maintain the largest aggregated database of residential and commercial property claims in Canada. Our clients query our databases daily when making property insurance decisions, and we deliver results in a range of methods.

#### **What's New**

**Two-Click Quote** 

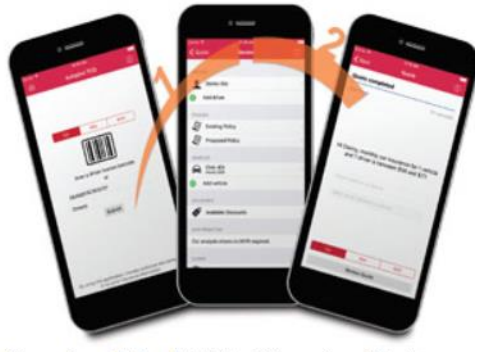

Drop by at the Mobile Charging Stations at the IBAO Conference (October 19 -21) to see a live demo and to talk to our

**Click Login to open Login Drawer**

## Inside the Login Drawer

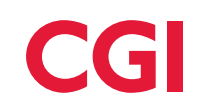

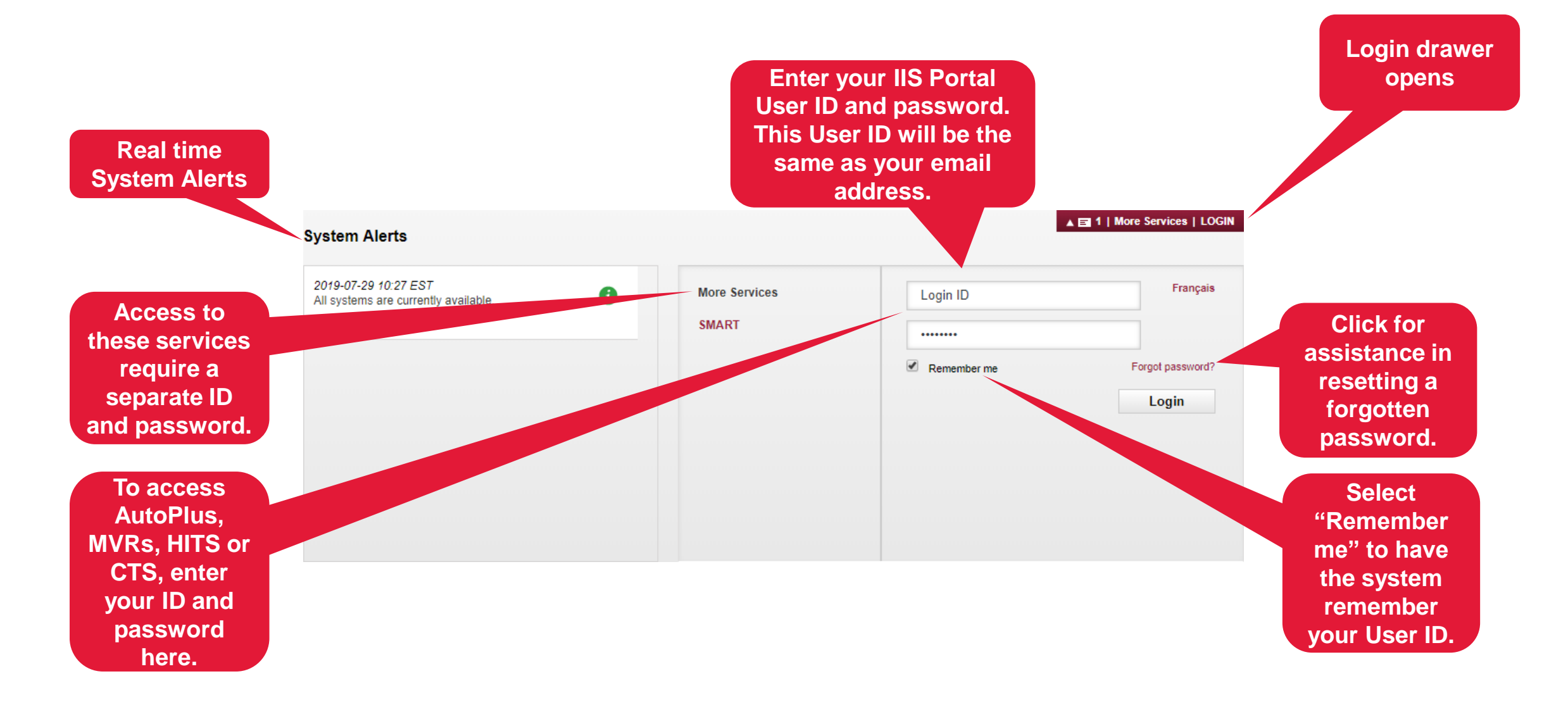

## Changing your Password – Password Expiry Banner

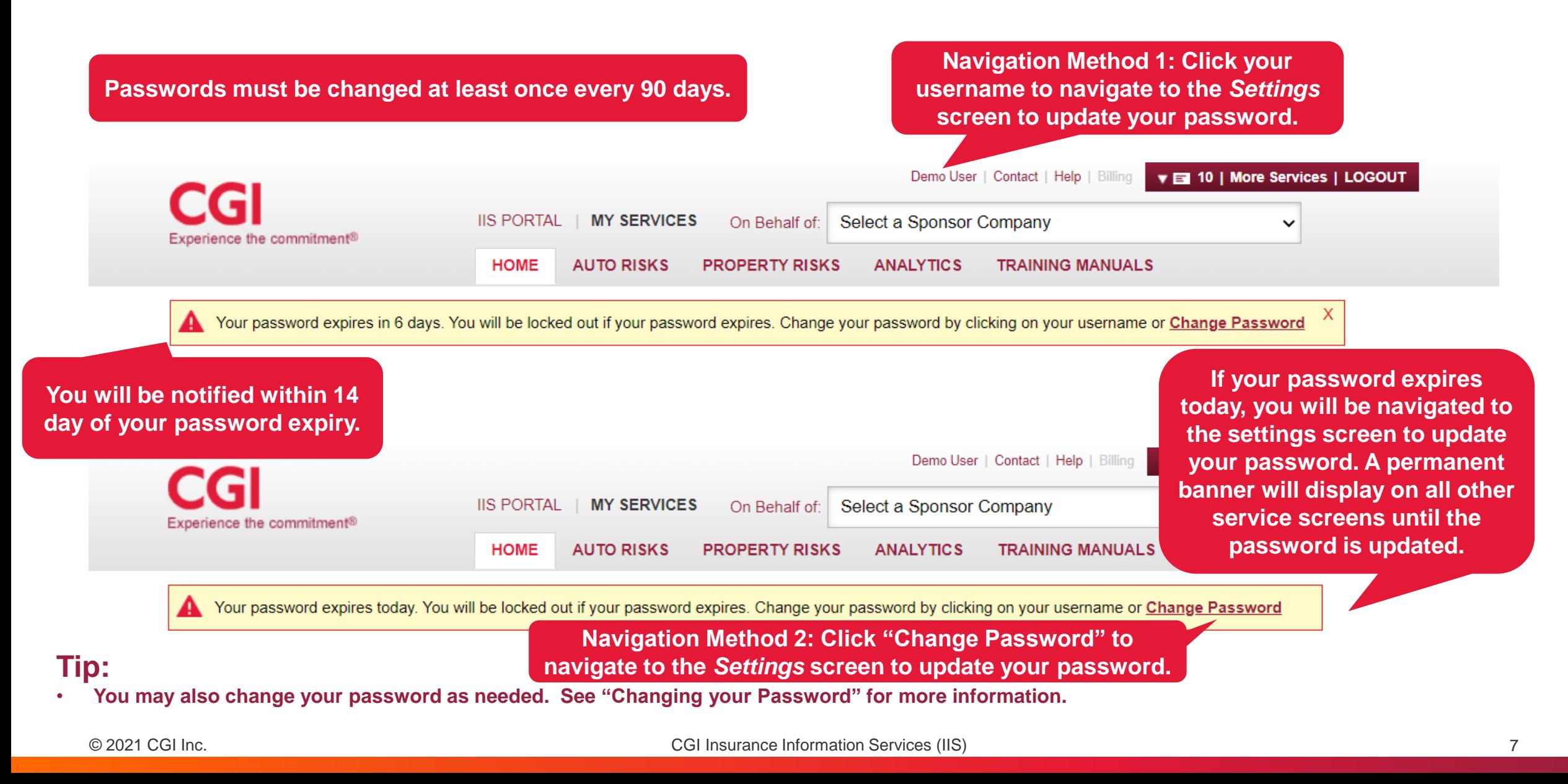

## Changing your Password – Expired Password

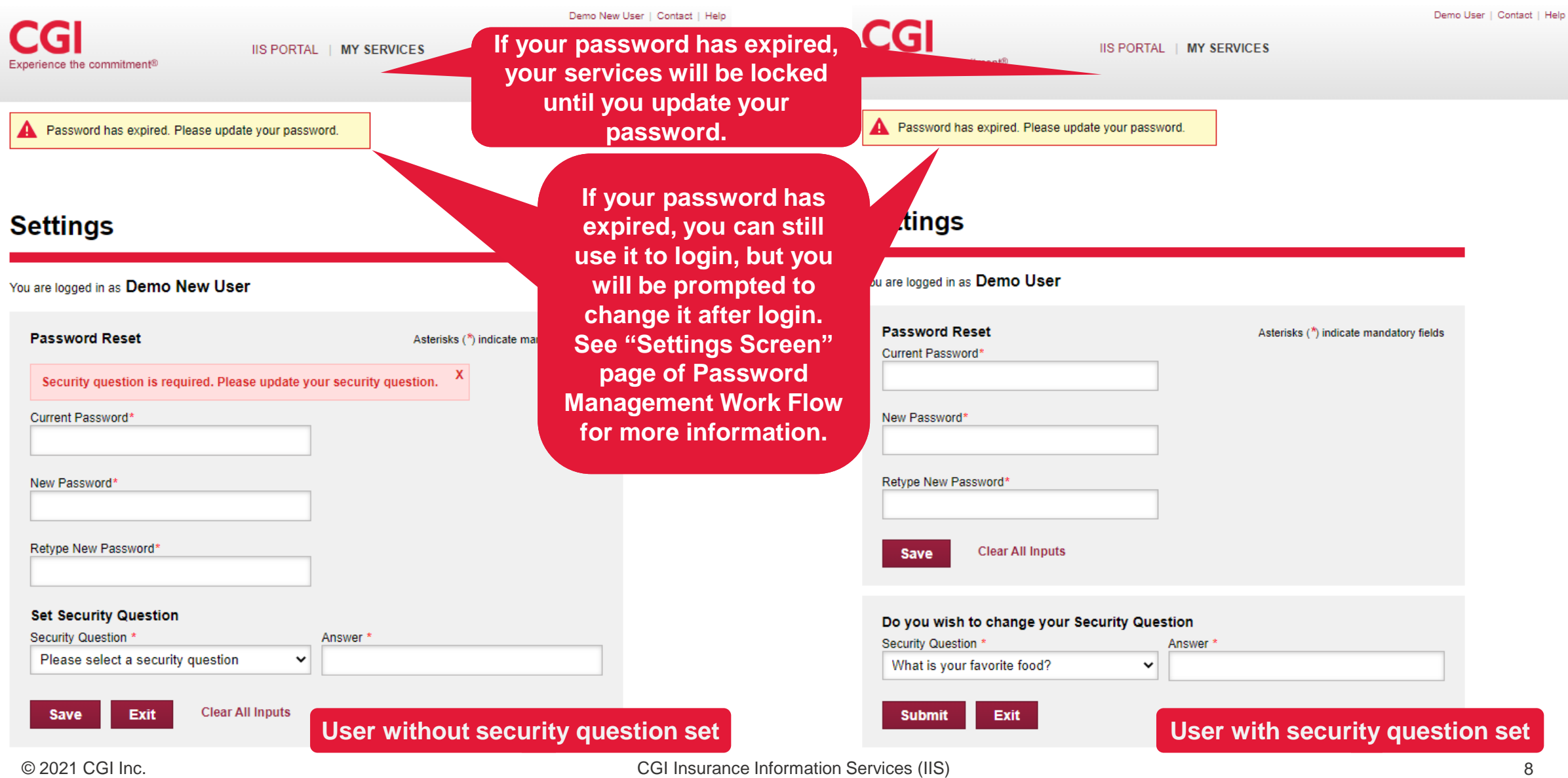

**CGI** 

# Changing your Password

**Passwords that have not yet expired can be changed by clicking on your name and following the password management workflow prompts on the Settings Screen.**

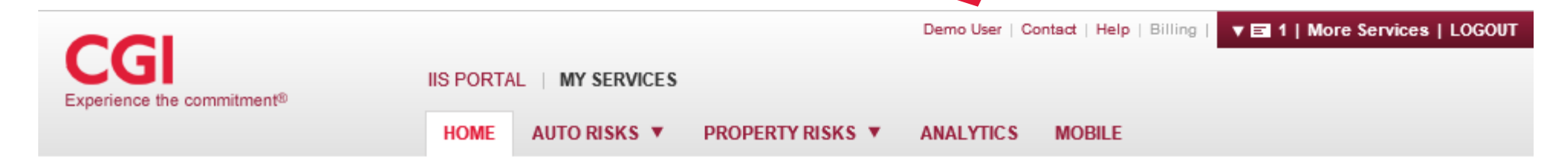

### Welcome

to the CGI Insurance Information Services site, your online resource for essential tools and expert information to help you serve your clients better.

Simply select a service or sponsor from the top menu to continue.

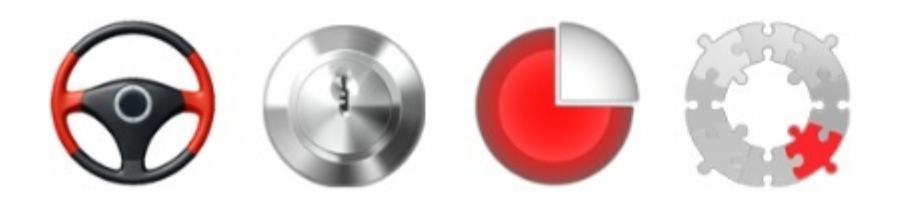

#### **System Alerts**

2019-07-18 10:00 EST Ü The current Client test published is CT Test Cases (ver 2.54) Published July 18 2019.xls

#### **IIS Messages**

IIS has prepared a Site Guide that contains helpful notes about the system. E Guide

## Changing your Password – Settings Screen

**If your password has expired when you try to log in or you have clicked on your name on the CGI Insurance Information Services Welcome Page, the Settings Screen Password Management Workflow will be displayed.**

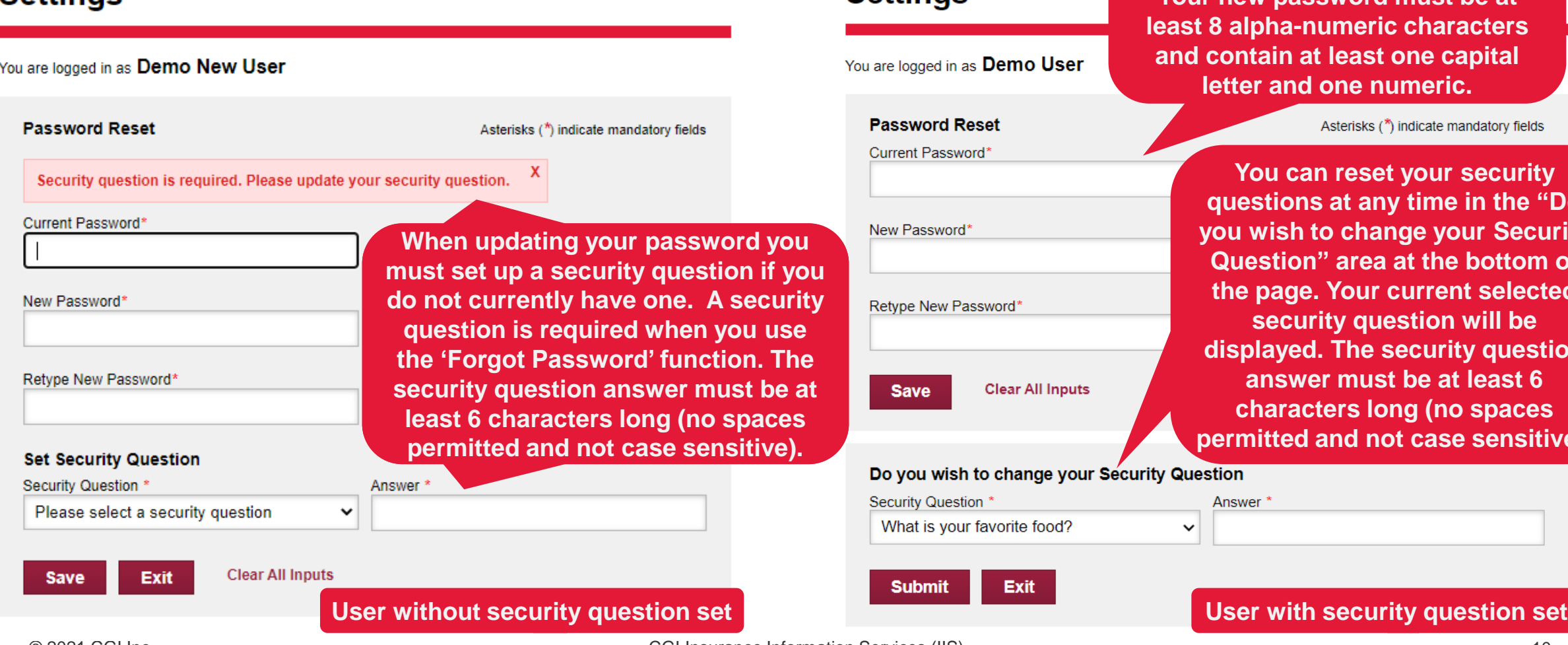

**Enter your temporary or current password in the current password field and a password of your choice in the new password field. Your new password must be at least 8 alpha-numeric characters and contain at least one capital letter and one numeric.**

Asterisks (\*) indicate mandatory fields

**You can reset your security questions at any time in the "Do you wish to change your Security Question" area at the bottom of the page. Your current selected security question will be displayed. The security question answer must be at least 6 characters long (no spaces permitted and not case sensitive).**

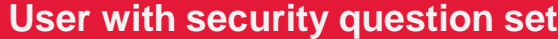

Answer<sup>®</sup>

 $\checkmark$ 

**Sattings** 

CGI Insurance Information Services (IIS) 10

**Settings** 

# Did you forget your password?

**Click on the "Forgot password ?" link in the Login Drawer for assistance in resetting a forgotten password. Note that this feature can only be used if your user ID is a valid email address.** 

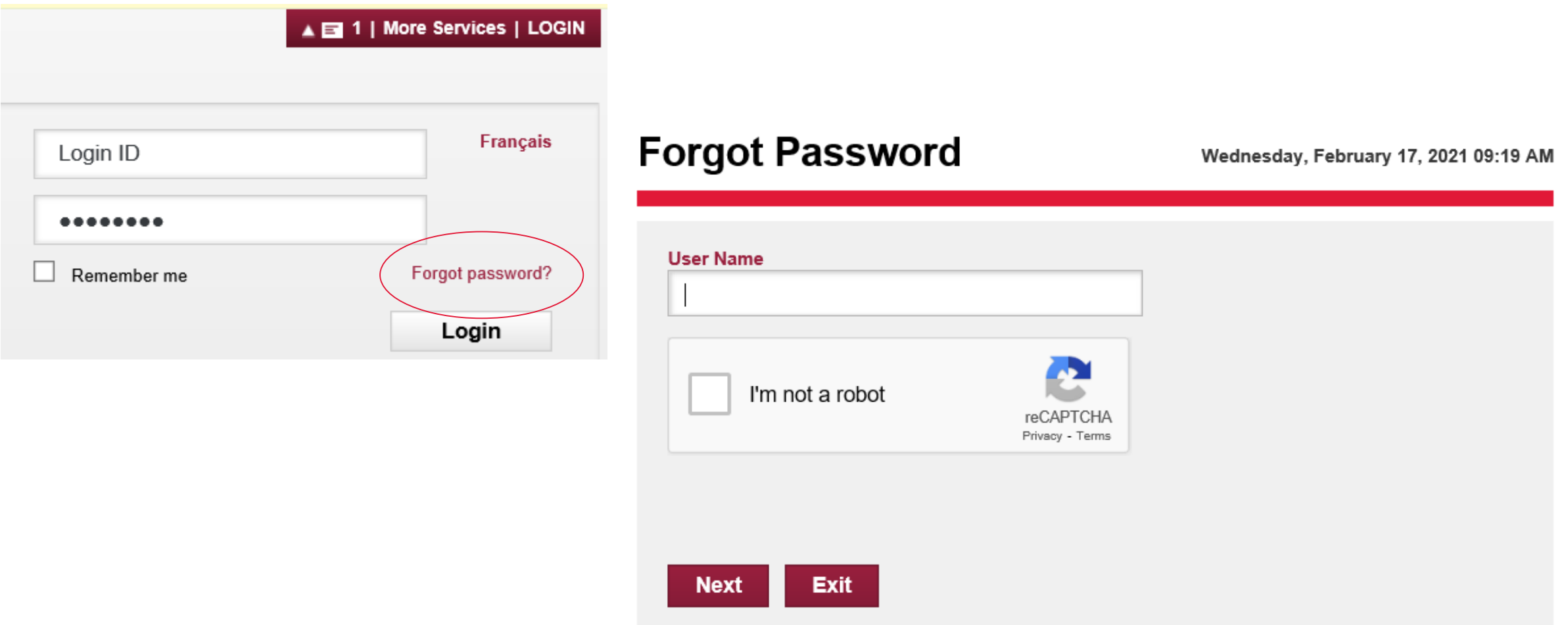

# Did you forget your password? Continued

### **Forgot Password**

Wednesday, February 17, 2021 09:19 AM

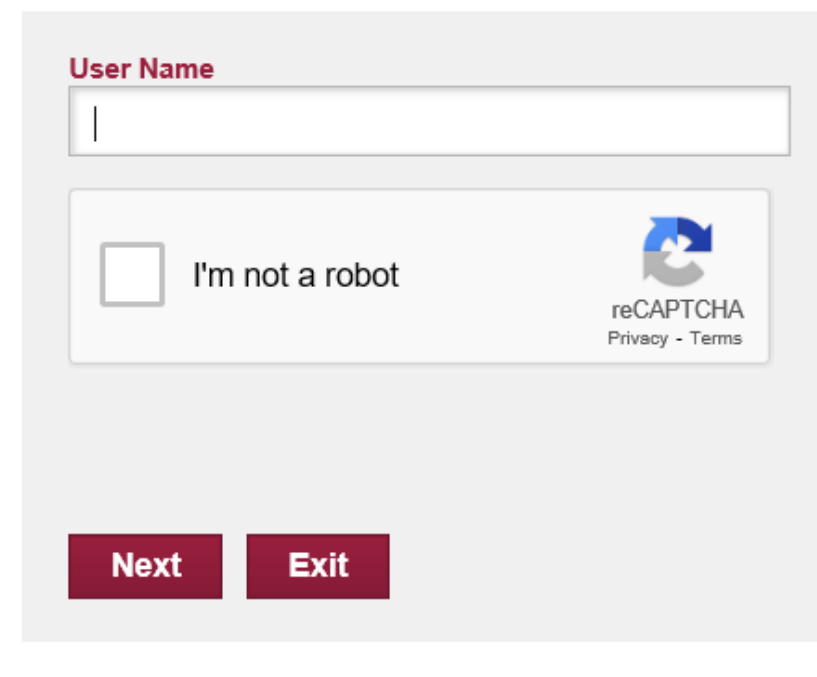

- (1) Add user name
- (2) Check "I'm not a robot"
- (3) Select the images and Click "Verify"
- (4) Click "Next"

Select all images with mountains or hills

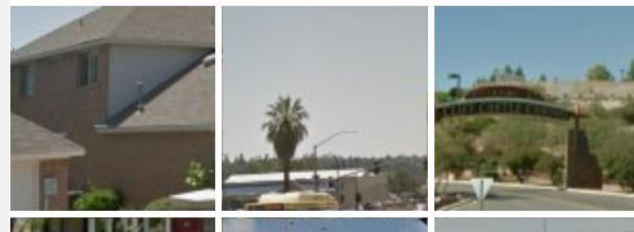

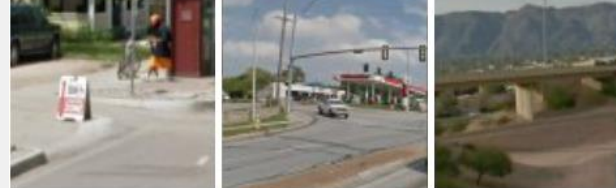

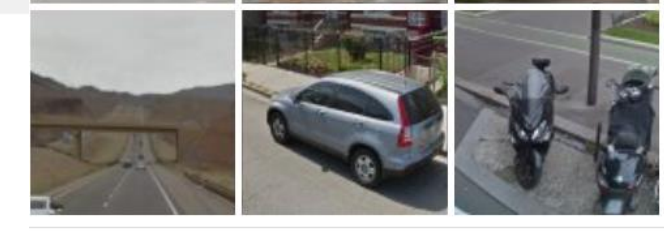

**VERIFY** 

# Did you forget your password? Continued

An email has been sent to

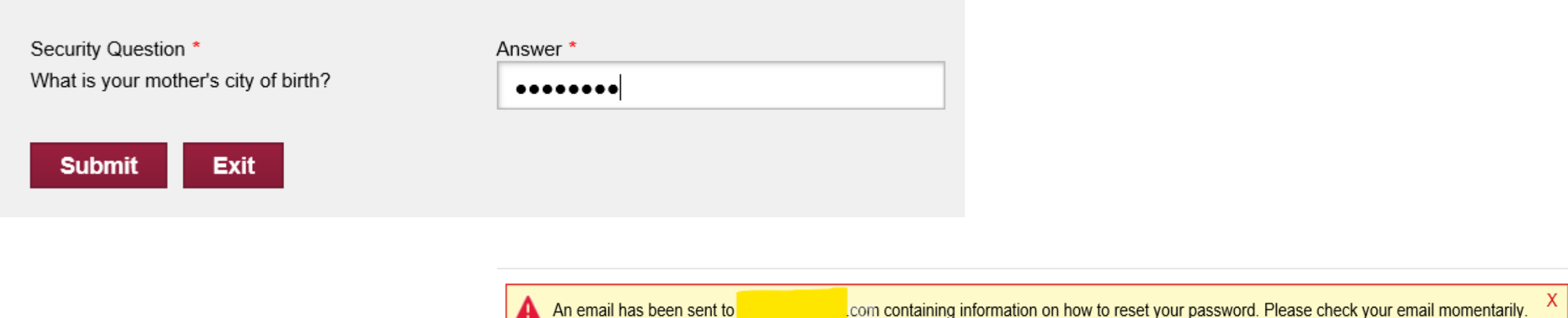

- (1) Add user name
- (2) Check "I'm not a robot"
- (3) Select the images and Click "Verify"
- (4) Click "Next"
- (5) Answer your Security Question and Click "Submit"
- (6) A yellow warning message will show up on the top of the page confirming that the email was sent. Please check your 'Junk' folder as well.

## How to Order an AutoPlus Report

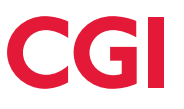

**AutoPlus provides detailed and up-to-date automobile insurance claims and policy information**

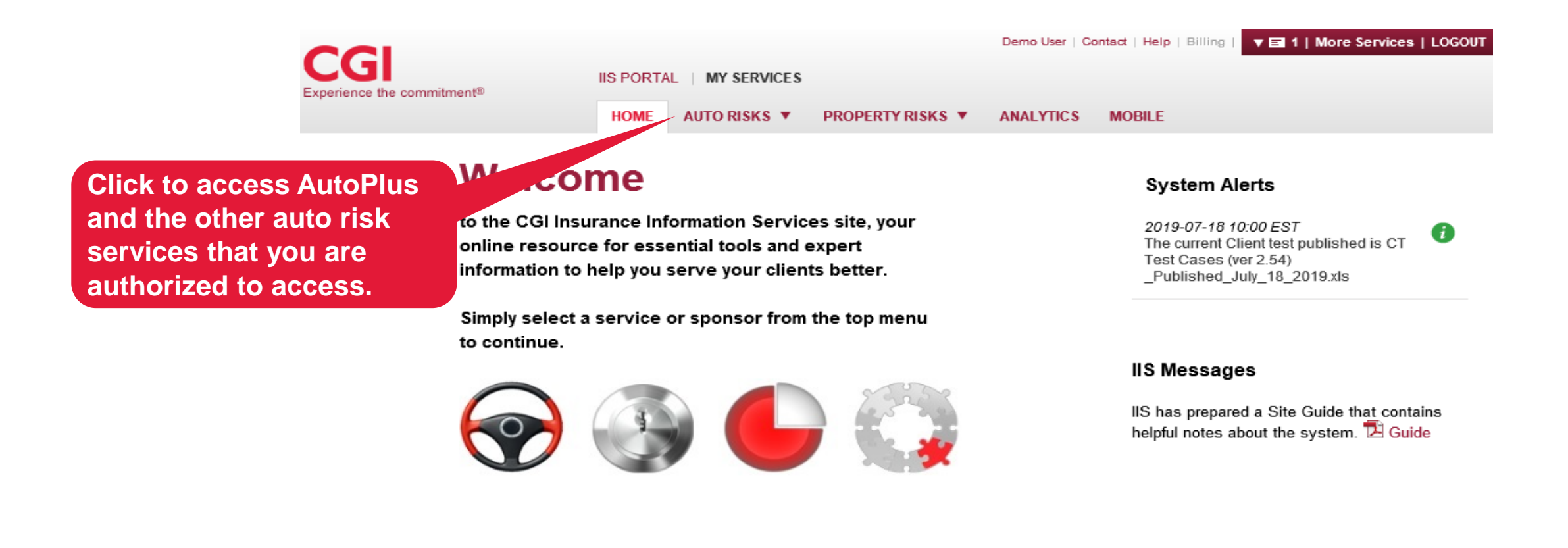

## How to Order an AutoPlus Report

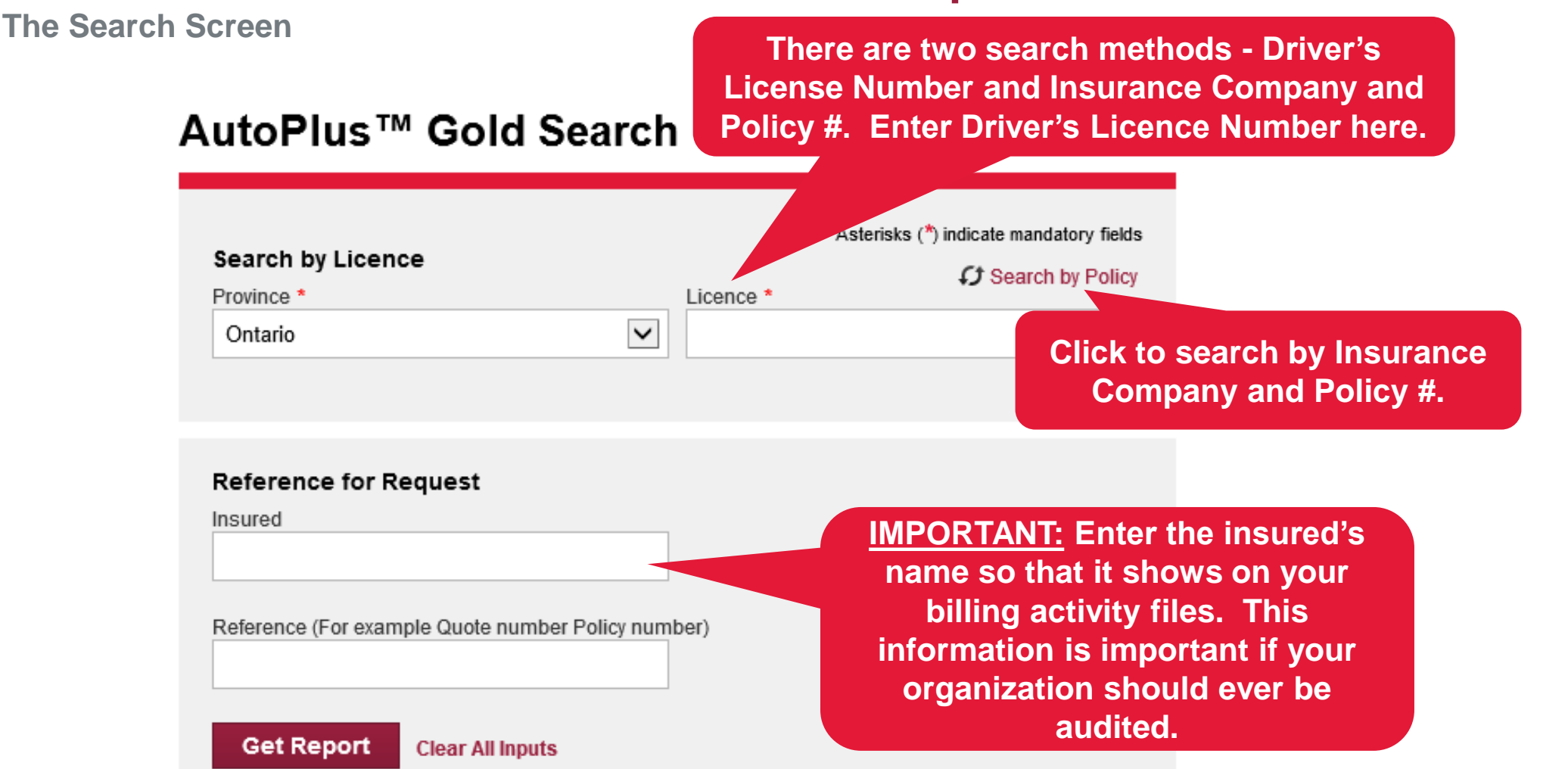

# The AutoPlus Report

- **Summary Tab:** Summarizes the claims (if any) on the inquired driver and all reported policies (shown right).
- **Policies Tab:** Displays the policy history of the inquired driver in date sequence.
- **Vehicles Tab:** Displays information on vehicles insured on the driver's current policy, followed by vehicle information from previous policies (if applicable). For commercial or possible commercial policies, vehicle information is only listed if the inquired driver is the principle operator.
- **Claims Tab:** Displays claims information in date order from all policies listed on the report. Only claims in which the inquired driver was involved are shown for commercial or possible commercial policies.
- **Other Losses Tab: Displays information on** all claims where the inquired driver was listed as a claimant on another policy, often as a third party.

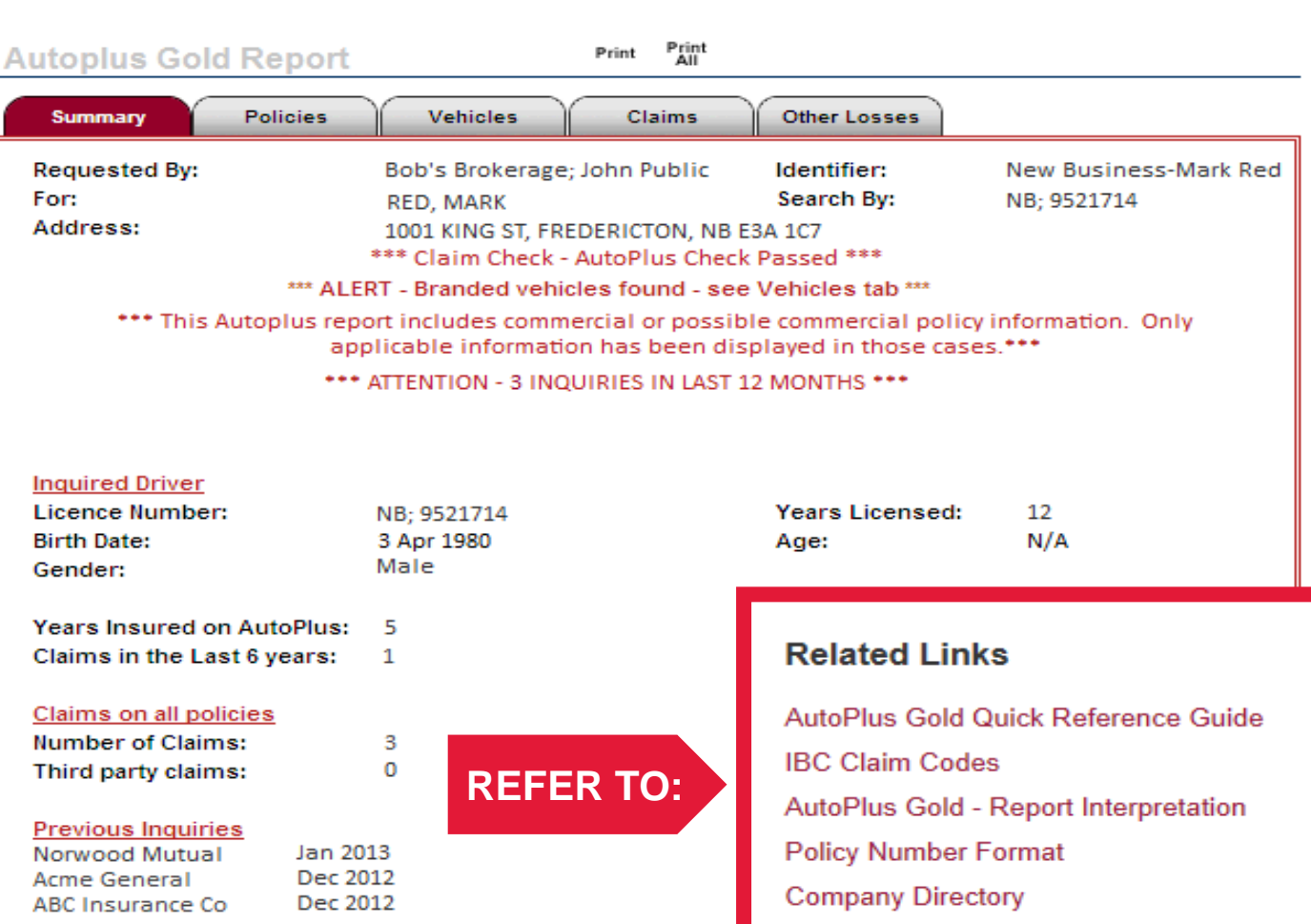

**Sample AutoPlus Gold Report shown above. AutoPlus Classic and AutoPlus Platinum show essentially the same information, but in a different format. For more information, click the Quick Reference Guide link under "Related Links".** 

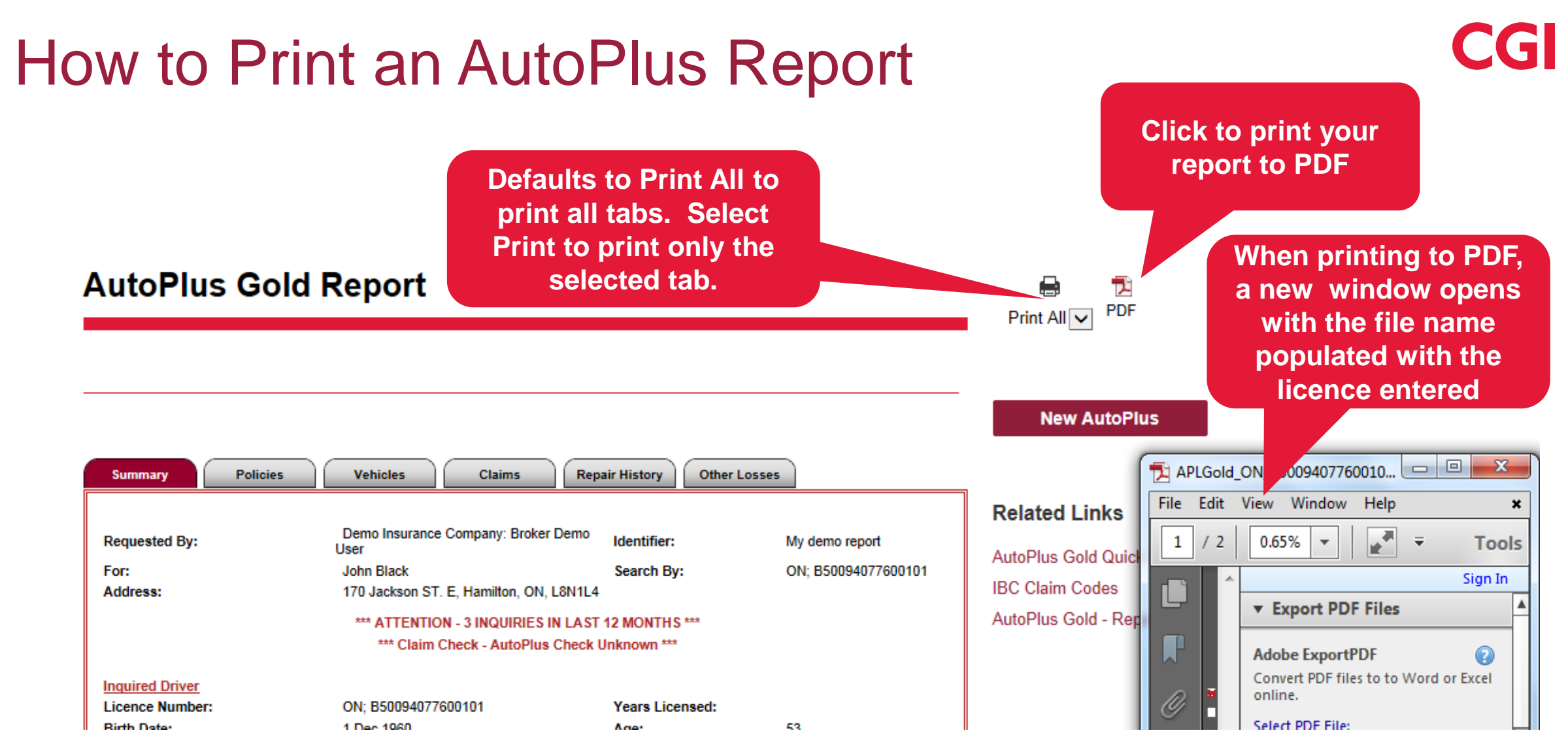

### **TIP:**

• **Your popup blocker must be disabled in order for the PDF save window to open.**

#### Ordering an MVR from an AutoPlus Report **Click to order a new AutoPlus reportAutoPlus Gold Report** AIL M FDF **New AutoPlus Order Related MVRS Summary Policies Vehicles Claims Other Losses Latest Carrier:** 725 - Atlantic Insurance Com. Ltd. Policy #: 72-511 **Related Links Recorded Dates:** 1 May 2003 to 1 May 2020 **CANC FOR NON-PAYMENT** Status: **Endorsement Date: N/A Cancellation Date:** 1 May 2003 **Click to order an MVR**  AutoPlus Gold Quick Reference Guide **Policy Holder:** ORANGE, DEREK **Last IBC Update:** 15 Jun 2003 **IBC Claim Codes Alberta Grid Policy:** No **Group Marketing Policy: Yes** No Frill Policy: Unknown AutoPlus Gold - Report Interpretation Name Licence G DOB Age МS Rel Lic. Trn **Policy Number Format ORANGE, DEREK** ON; O71881640830409 м т INS  $9+$ No **Company Directory**

- A list of the available license numbers listed on the current policy will be displayed.
- Select the desired license number or click the **NEW REQUEST** tab to add a driver not listed on the current policy.
- Confirm the license number and driver's name then click **SEND.**
- 'Immediate' MVRs will be returned to you momentarily.
- 'Overnight' MVRs will be available to print the following morning.

## Ordering an MVR from the Auto Risks Tab

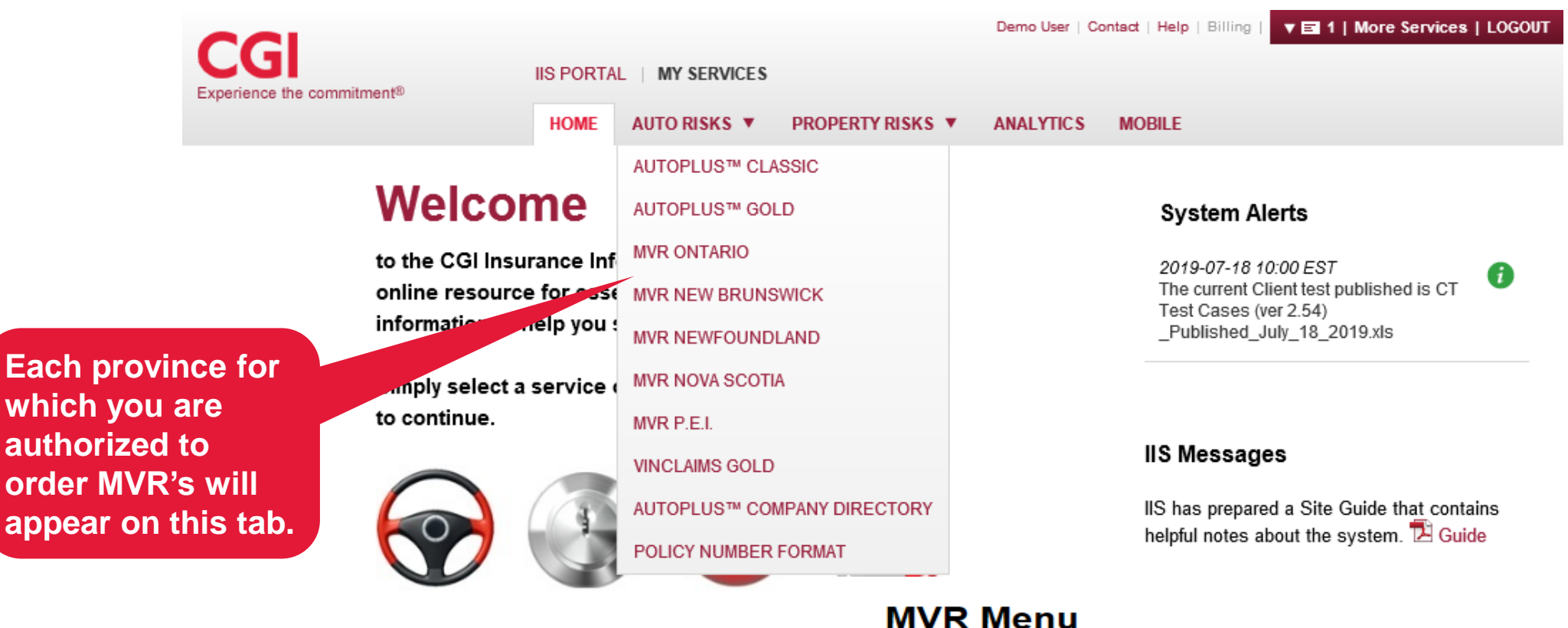

### **TIP:**

• **Each province has its own MVR menu and the menu for each province is the same.** 

#### **Province: ONTARIO**

- $\triangleright$  New Requests
- Inquiry/Search Requests
- $\blacktriangleright$  List Requests
- ▶ Print MVR (Unprinted)
- Reprint MVR (By Date)
- Reprint MVR (By Licence)

# Ordering an MVR Report

© 2021 CGI Inc.

allows

**you to immedi MVRs.** 

**Tip:** 

CGI

#### **New MVR Request**

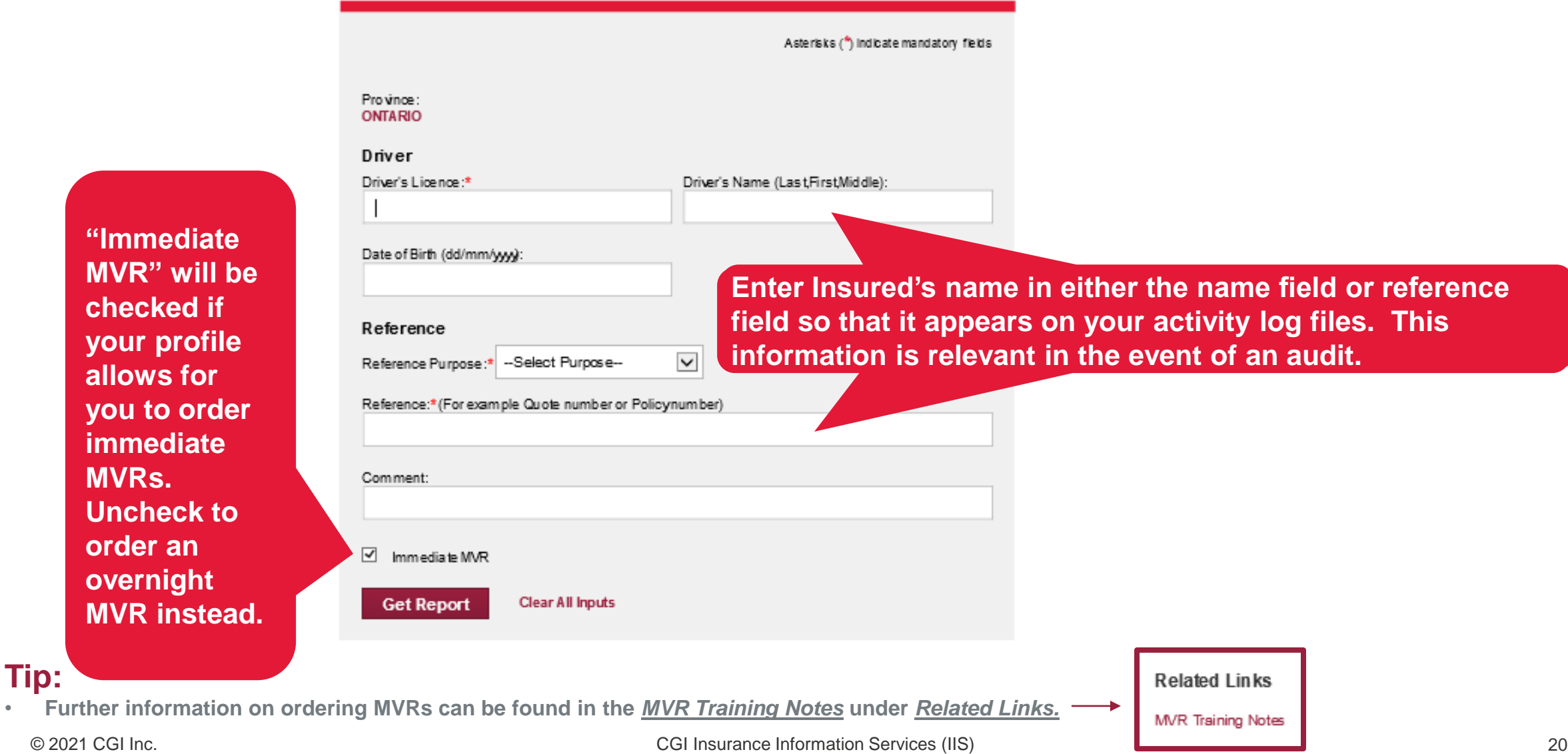

# Ordering a HITS Report

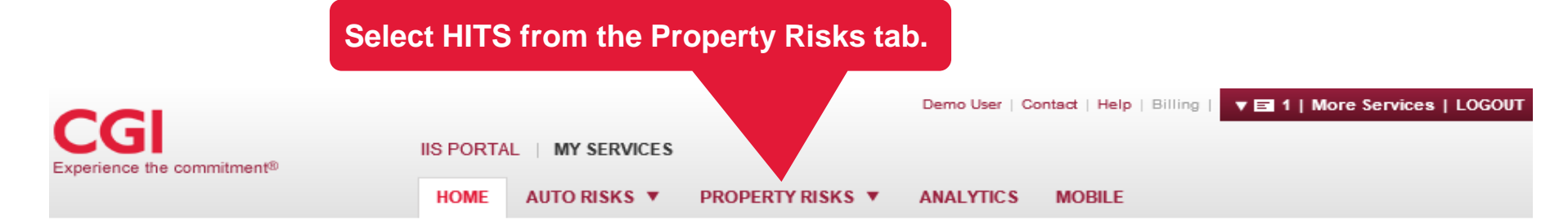

### Welcome

to the CGI Insurance Information Services site, your online resource for essential tools and expert information to help you serve your clients better.

Simply select a service or sponsor from the top menu to continue.

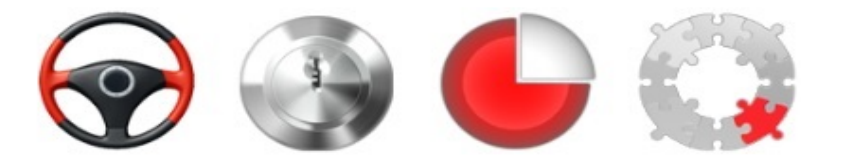

#### **System Alerts**

2019-07-18 10:00 EST G The current Client test published is CT Test Cases (ver 2.54) \_Published\_July\_18\_2019.xls

#### **IIS Messages**

IIS has prepared a Site Guide that contains helpful notes about the system. [2] Guide

### **TIPS:**

- **Your company name will appear on the "on behalf of" dropdown menu even if you do not have access to billable services. This allows you to access features such as the monthly billing activity log and the participating company directory.**
- **Additional companies can be added to your "on behalf of" dropdown menu upon CGI receiving a written request from an authorized contact person at that company to sponsor you.**
- **HITS reports can only be ordered on behalf of companies who contribute their historical claims data to CGI to be loaded into the HITS database. There is a link to a list of these companies on the HITS search screen.**

#### © 2021 CGI Inc.

## The HITS Search Screen

Comments entered here (ie: reason for ordering the report) will appear on your billing activity log and can be used for audit purposes.

A prior policy may have been under the secondary insured's name only. Enter both names, if applicable.

Both Prior Carrier and Policy Number must be entered for this information to be used in the search.

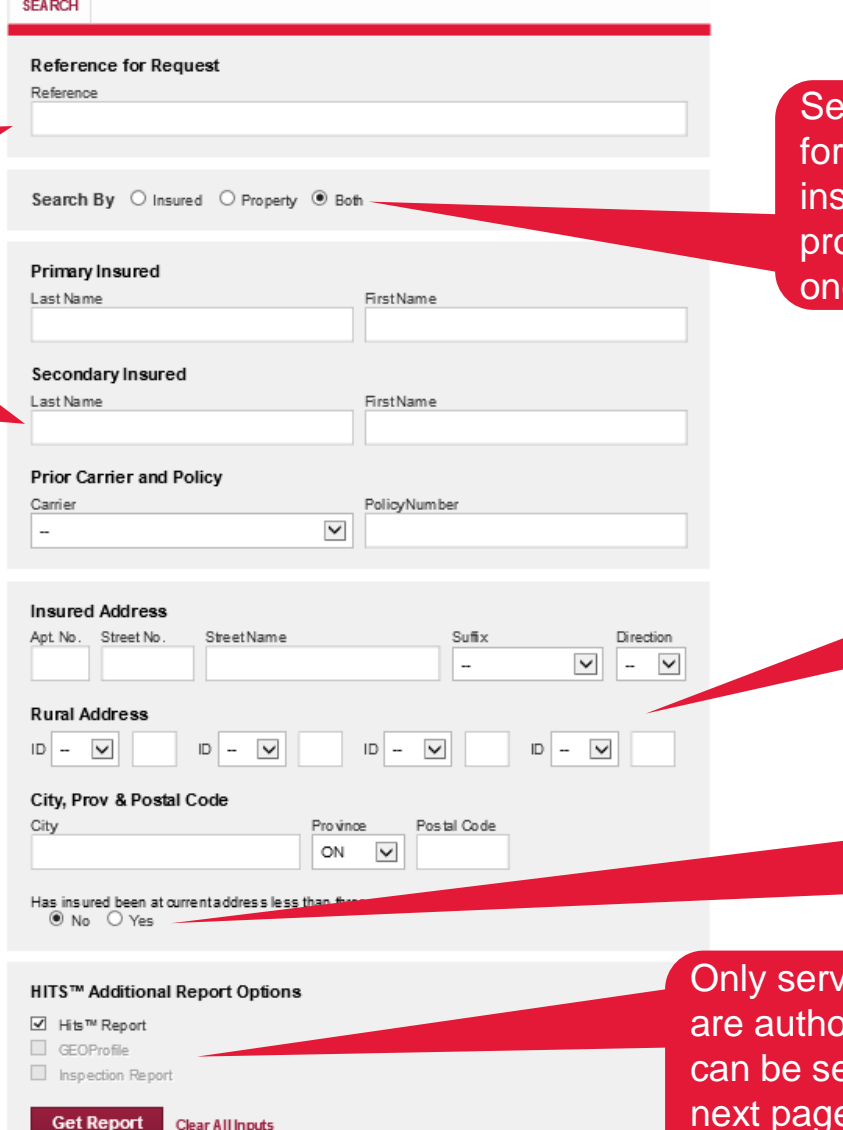

**Rect BOTH to search** claims for both the sured name and operty address for e inquiry charge.

> See Tips for Entering Address for a list of Rural Address Abbreviations.

If yes, you will be prompted to enter previous address. See Tips for Entering Address.

*r*ices that you rized to access elected. See for more information.

CGI Insurance Information Services (IIS) 22

# HITS Report Options

### • **HITS Report:**

o Tracks claims information by insured name and/or property location.

### • **GEOProfile**:

o Provides information about claims frequency for the postal code entered on the inquiry screen within the past 5 years. If your username has been validated for GEOProfile, this box will automatically be checked. If you do not wish to receive a GEOProfile with your inquiry, you may unselect this box before clicking on SUBMIT. There is an additional nominal charge for this report.

## Tips for Entering Insured's Name

• You can use an ASTERISK (\*) in the insured's first name to search for names matching the letters before the asterisk. This feature is ideal for common names and names with multiple spellings. If you do not enter an asterisk, HITS will use the first character (for names containing three or fewer characters) or the first three characters (for names greater than three characters) in its search. For example:

#### **If you enter: HITS will search for:**

Lastname: Jones, Firstname: Steve Steve Ste...Jones (ie: Steve, Steven, Stephen, Stephanie, etc) Lastname: Jones, Firstname: Ste<sup>\*</sup> Ste...Jones (ie: Steve, Steven, Stephen, Stephanie, etc) Lastname: Jones, Firstname: Sam S...Jones (ie: Sam, Sophie, Steve, Stephanie, etc) Lastname: Jones, Firstname: Sa\* Sandra, Sa...Jones (ie: Sam, Samantha, Sandra, etc) Lastname: Jones, Firstname: Steve\* Steve Steve Steve Jones (ie: Steve or Steven, but not « Stephen ») Lastname: Jones, Firstname: Steve Ray\* Steve Ray Jones (but not Steve, Steven Ray)

## Tips for Entering Address

• Previous address is used only in the insured search. If entered, HITS will find claims for your insured at that address, but will not show any losses against the property that occurred while your insured lived elsewhere.

### **Rural Address Abbreviations:**

- **BK - Block**
- **BX - Box**
- **CC - Concession**
- **RR - Rural Route**
- **LT - Lot**
- **PC - Parcel**
- **PL - Plan**
- **SI - Site**
- **SN - Station**
- **RG - Regional Road**
- **TWP - Township**

# The Summary Tab

#### **HITS™ Report** 친 Print All V PDF **Comments entered**  Wednesday, July 31, 2019 02:22 PM **in the Reference New Search Field on the HITS**  Policies Locations Claims GEOProfile **Summary Previous Search Search Screen** Reference: Requested by: Test BrokerONE: Demo Broker Tracking by: haured and Property Primary Insured: DRAGON ALVEENO Secondary Insured: **Inquiry information** Primary Address: 130 YORKVIEW DRIVE, NORTH YORK, ON, M2 R1 K1 **Related Links entered on the** Previous Address: HITS™ User Guide **HITS Search Screen.** Prior Carrier: Policy Number: HITS™ Contributing Companies List HITS™ Kind of Loss Exact Policy Matches - 0 **Possible claims may or**  Possible Policy Matches - 0 H **may not belong to your** Exact Claim Matches - 3 **List of companies that**  Claim Type Kind of Loss Date of Loss Amount Expense Status Carrier **insured or property. contribute their claims**  Vandalism, Malicious Acts 2014/05 10 CLOSED Plot insurance **Insured**  $^{\circ}$ **Select the claim and then** Burglary /Theft, Off Premises Loss 45 OPEN **Insured** 2014/06 85 Plot insurance **data to CGI to be loaded**  Fire, Contents **click on the Claims Tab In sured** 2012/02 65 96 CLOSED Plot insurance **into the HITS database. to see the details of**  Possible Claim Matches-0 **exact claims and the**  Additional Products and Services **selected possible claims.**  inspection Reports: Not authorized for inspections

**charge.** 

**All claims may be viewed**

**without incurring an additional inquiry**

# The Claims Tab

**HITS™ Report**  $\oplus$ Print All V PDF Wednesday, July 31, 2019 02:28 PM **New Search** GEOProfile Summary Policies. Locations Claims<sup>1</sup> **Shows details for Previous Search exact claims as**  insured Date of loss: 2014/05 of Insure d: ALVEENO DRAGON **well as for the Related Links** Location of loss : 130 YORKVIEW DRIVE, NORTH YORK, ON M2 R1K1 Insurer: Plot insurance Kind of Loss: Vandalism, Malicious Acts **possible claims**  HITS™ User Guide Policy Number: 00000120 \$10 CLOSED Claims Pald: **that were selected**  HITS™ Contributing Companies List Claims Number: 20000130 Expenses Pald: \$0 CLOSED Territory/Protection: [811]Water Supply - Hydrant System **HITS™ Kind of Loss on the Summary**  [151135]No Credit Polloy includes Replacement CostSingle-Family homeHomeow ners Comprehensive Form\$500 IBC Class Ification: Ded (For F) on all PP except Liab **Kind of Loss by IBC**  Claim Type: Insured Date of loss: 2014/06 Name of Insured: ALVEEN0 DRAGON **Kind of Loss Code** Location of loss: 130 YORKVIEW DRIVE, WILLOWDALE, ON, M2 R1K1 Insurer: Plot insurance Kind of Loss: Burgary/Theft, Off Premises Loss Pollcy Number: 00000120 Claims Pald: S 45 OPEN **Claims and expense**  Claims Number: 20000131 Expenses Pald: \$85 OPEN **amounts paid to date.**  Territory/Protection: [705]Unprotected Cass [151115]No Credit Policy Includes Replacement CostSingle-Family homeHomeow ners Standard Form\$500 Ded (F IBC Class ification: **Reserve amounts are**  or F) on all PP ex cept Liab **not shown.** Claim Type: Insured Date of loss: 2012/02 ALVEENO DRAGON Name of Insured: Location of loss: 130 YORKVIEW DRIVE, TORONTO, ON M2R1K1 Insurer: Pliot insurance Kind of Loss: Fire, Contents Policy Num ber: 00000120 Claims Pald: \$65 CLOSED Claims Number: 20000132 Expenses Pald: \$96 OPEN Territory/Protection: [605]Unprotected Cass [151122] No Credit Policy Includes Replacement CostSingle-Family homeBroad Buildings Standard Form\$200 Ded IBC Class ification: (F or F) on all PP ex cept Liab **Possible Claim Matches** 

**Select Print to print the Claims Tab. Select Print All to print all tabs. Select PDF to create a PDF document. TIP: Your browser must be configured to allow for pop-up windows in order to be able to print reports to PDF.**

**Tab.**

### GEOProfile Tab HITSTM Report

### CGI

#### **Number of claims in the inquired postal code by type of claim for previous five years.**

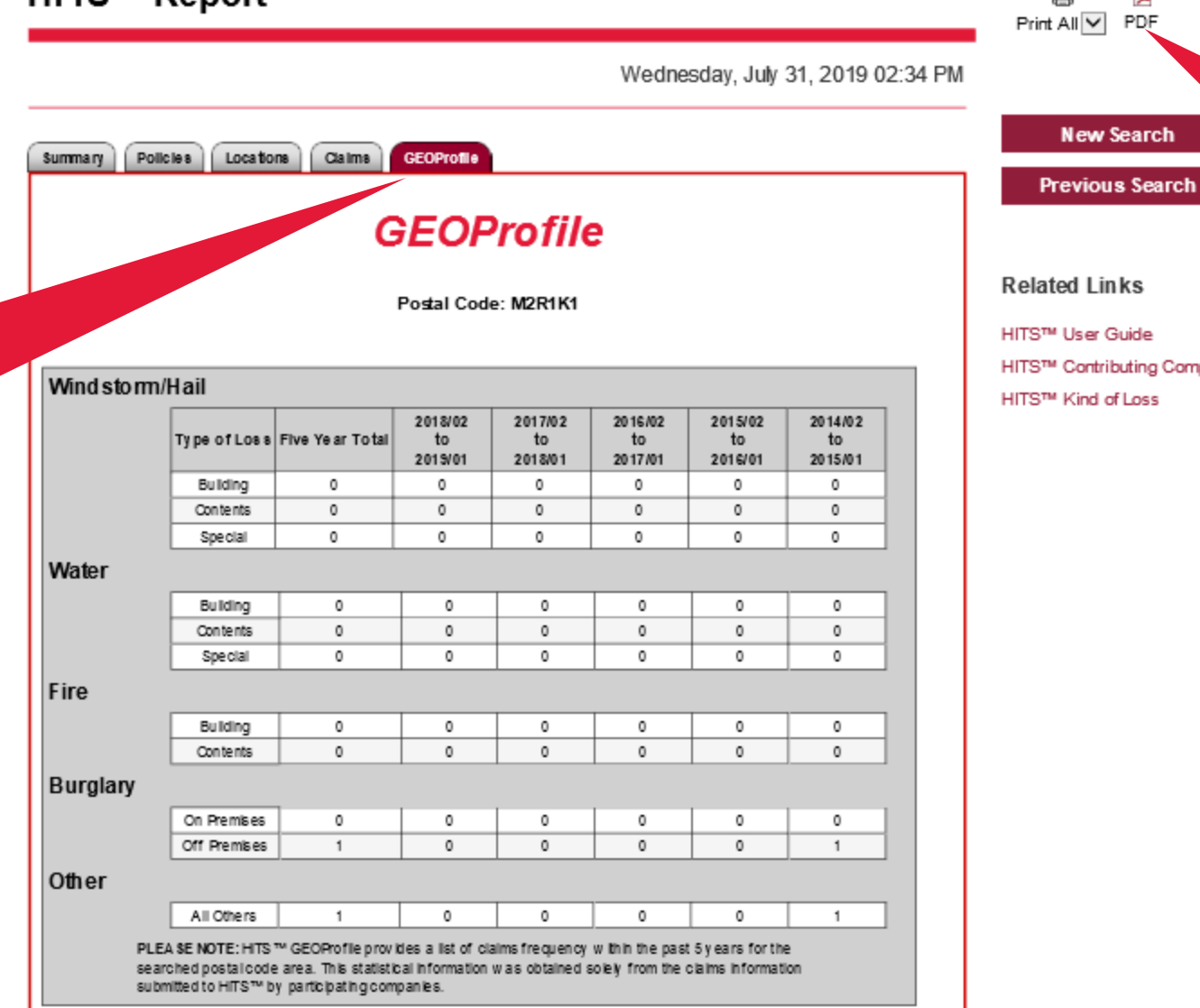

**Select Print to print the GEOProfile Tab. Select Print All to print all tabs. Select PDF to create a PDF document.** 

#### lated Links

8

퀝

**New Search** 

<sup>S™</sup> User Guide

S™ Contributing Companies List

<sup>S™</sup> Kind of Loss

### Ordering a FleetPlus Report

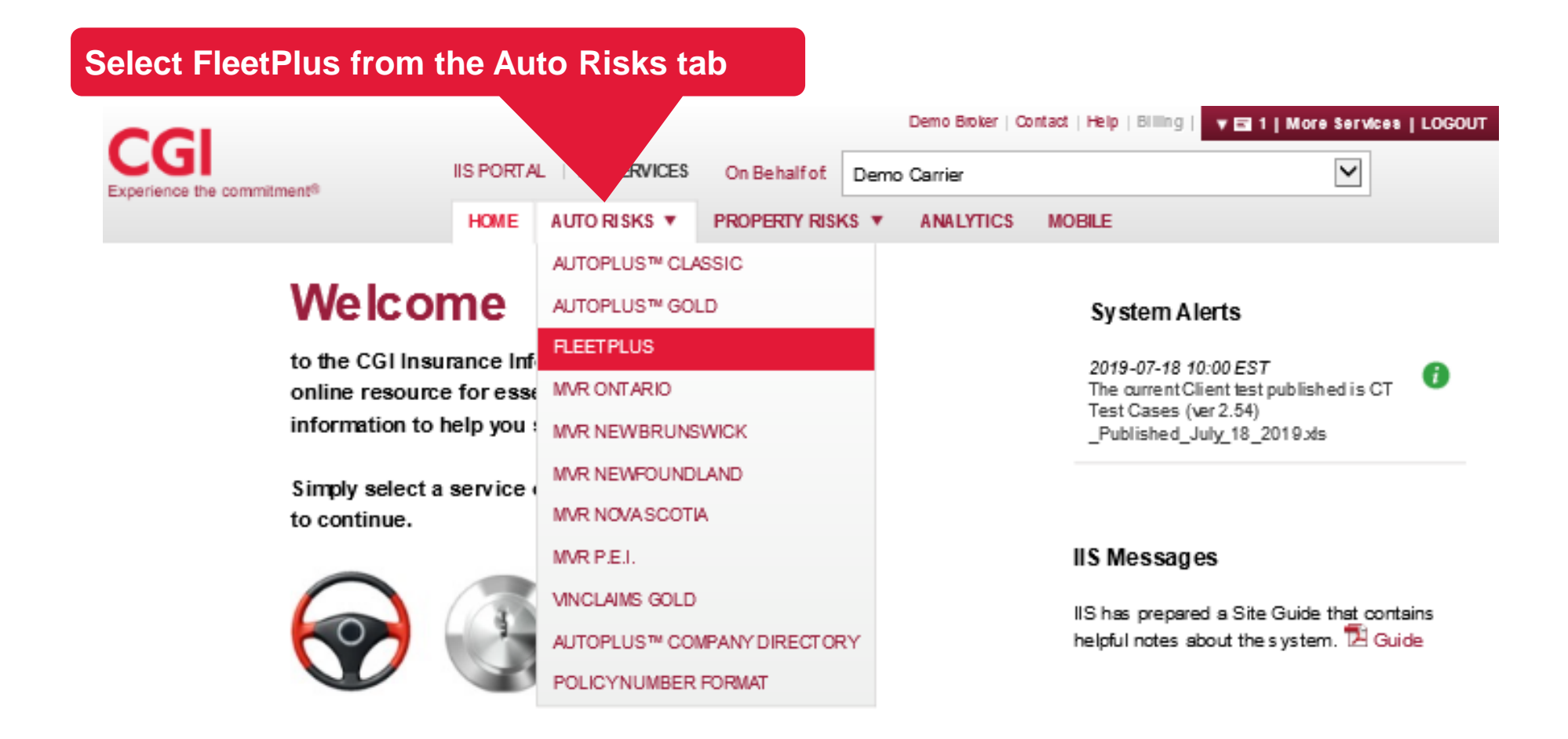

### FleetPlus Search Tab

Comments entered here (ie: reason for ordering the report) will appear on your billing activity log and can be used for audit purposes.

#### **Specific trade that is related to this claim**

#### **FleetPlus Search**

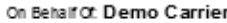

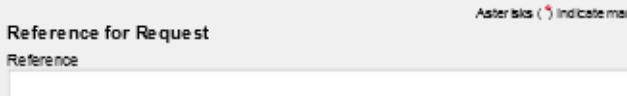

datory fields

#### Choose any one of the four search options from below

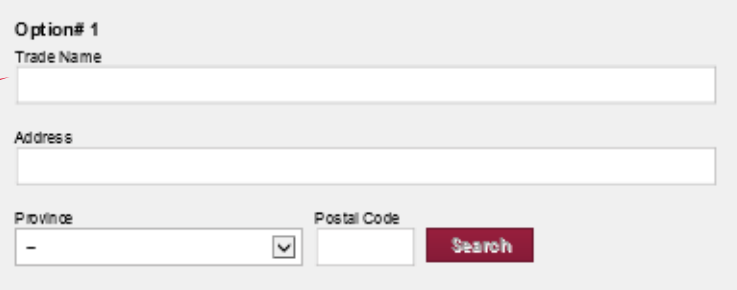

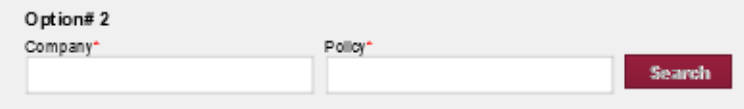

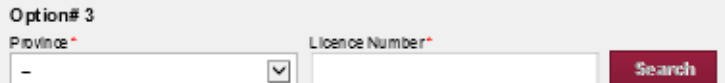

#### Option#4

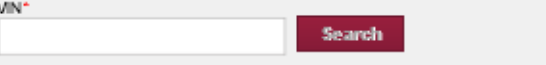

#### Clear All Inputs

## The FleetPlus Report

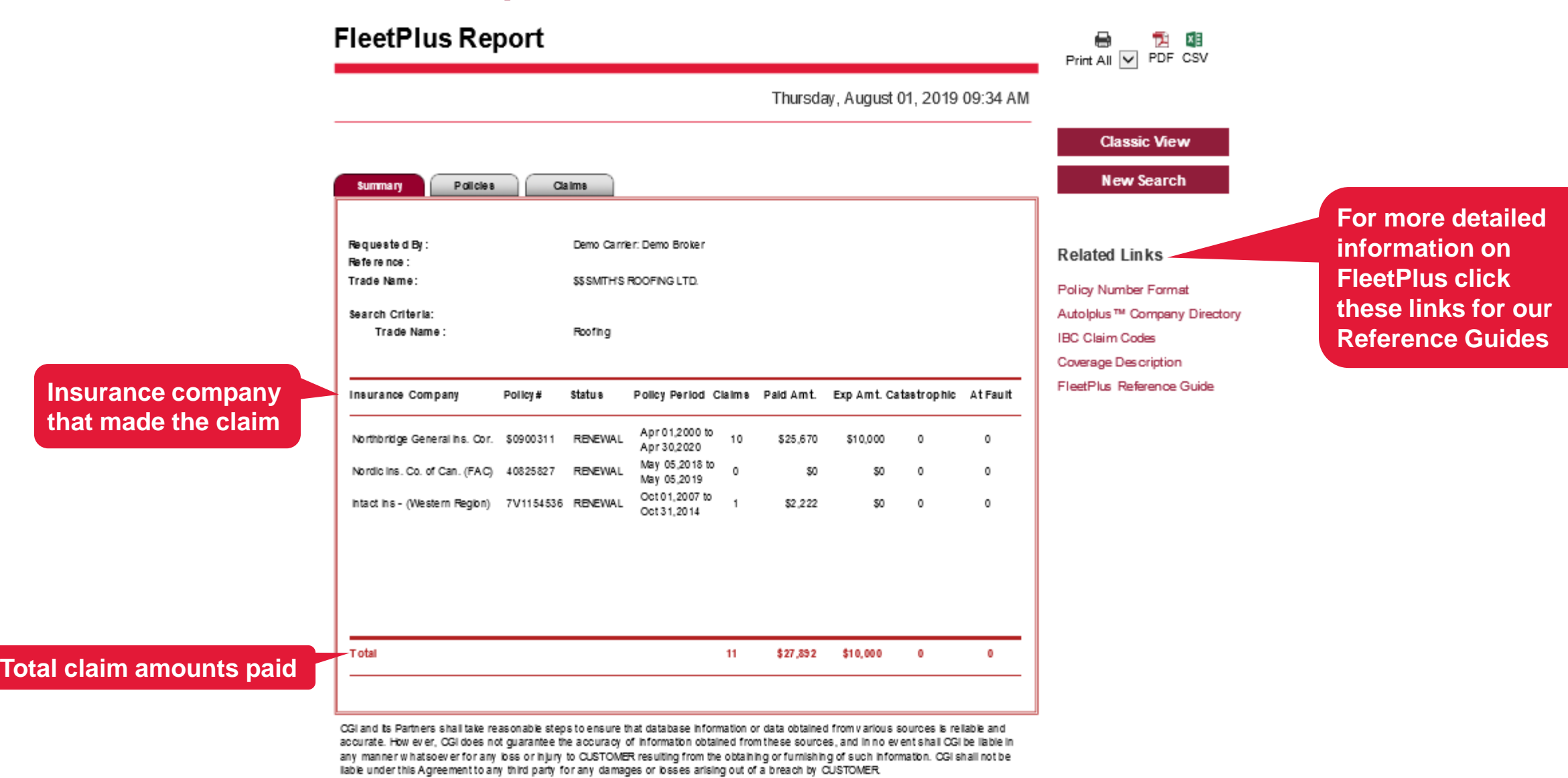

CGI Insurance Information Services (IIS) 31

## Ordering a CTS Report

#### **Select CTS from the Property Risks tab**

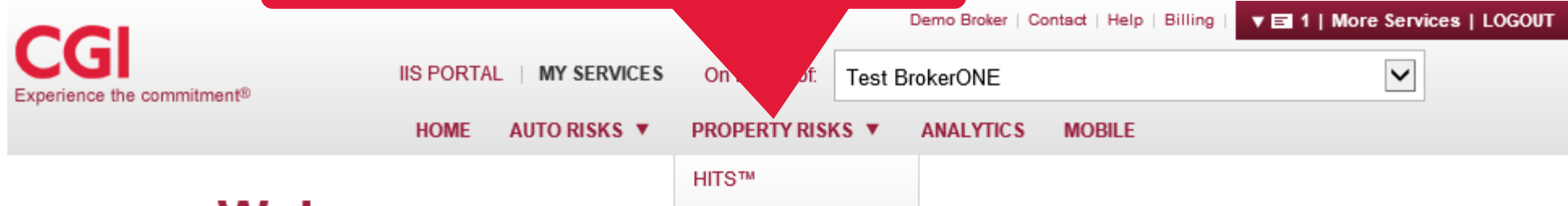

**CTS** 

### **Welcome**

to the CGI Insurance Information Services site, your online resource for essential tools and expert information to help you serve your clients better.

Simply select a service or sponsor from the top menu to continue.

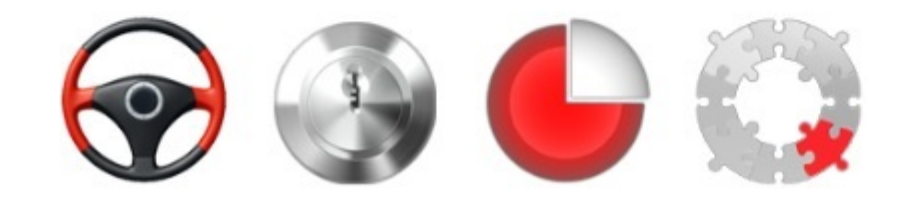

#### **System Alerts**

2019-07-18 10:00 EST 0 The current Client test published is CT Test Cases (ver 2.54) \_Published\_July\_18\_2019.xls

#### **IIS Messages**

IIS has prepared a Site Guide that contains helpful notes about the system. **E** Guide

## Ordering a CTS Report

#### **CTS Search**

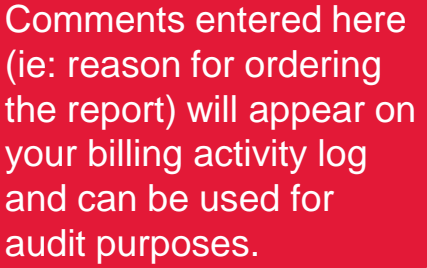

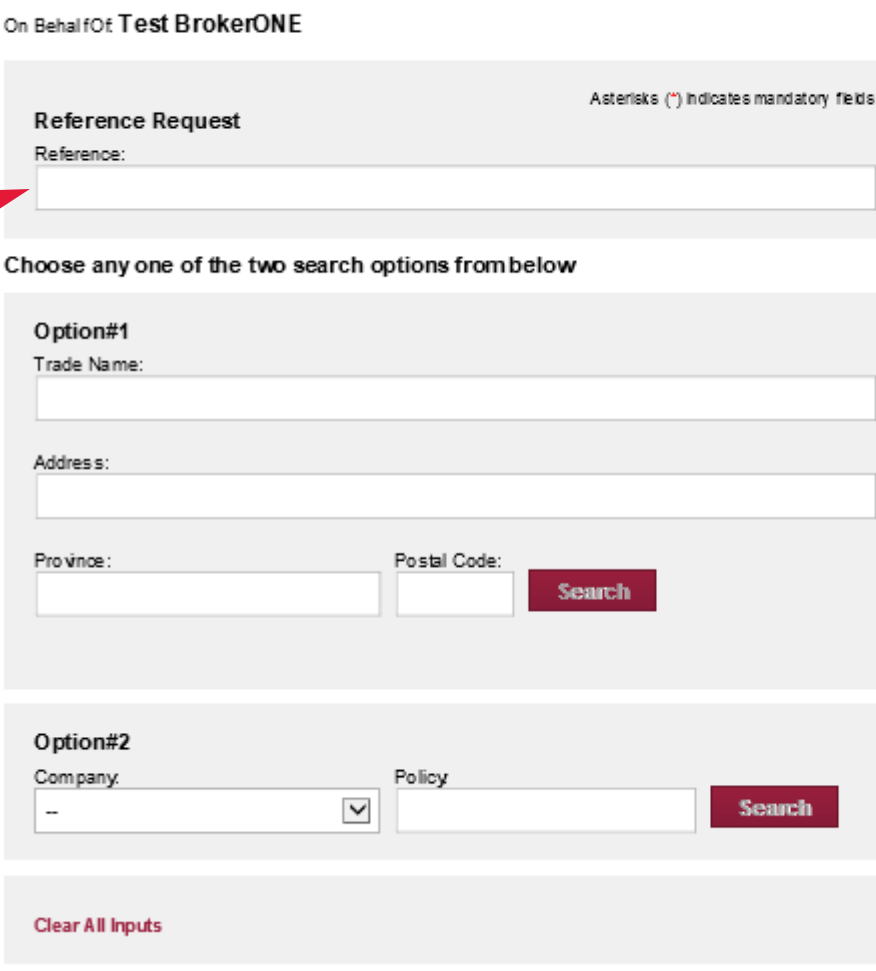

#### **System Alerts**

2019-07-18 10:00 EST 0 The current Client test published is CT Test Cases (ver 2.54) Published July 18 2019 xls

#### **IIS Messages**

IIS has prepared a Site Guide that contains helpful notes about the system. [2] Guide

#### **Related Links**

Industry Classification Codes Industry Classification Des criptions Cause of Loss Kind of Loss CTS Quick Reference Guide CTS Contributing Companies List

Select the 'CTS Quick Reference Guide' to find more detailed information on a CTS Report

### The Loss Analysis Tab

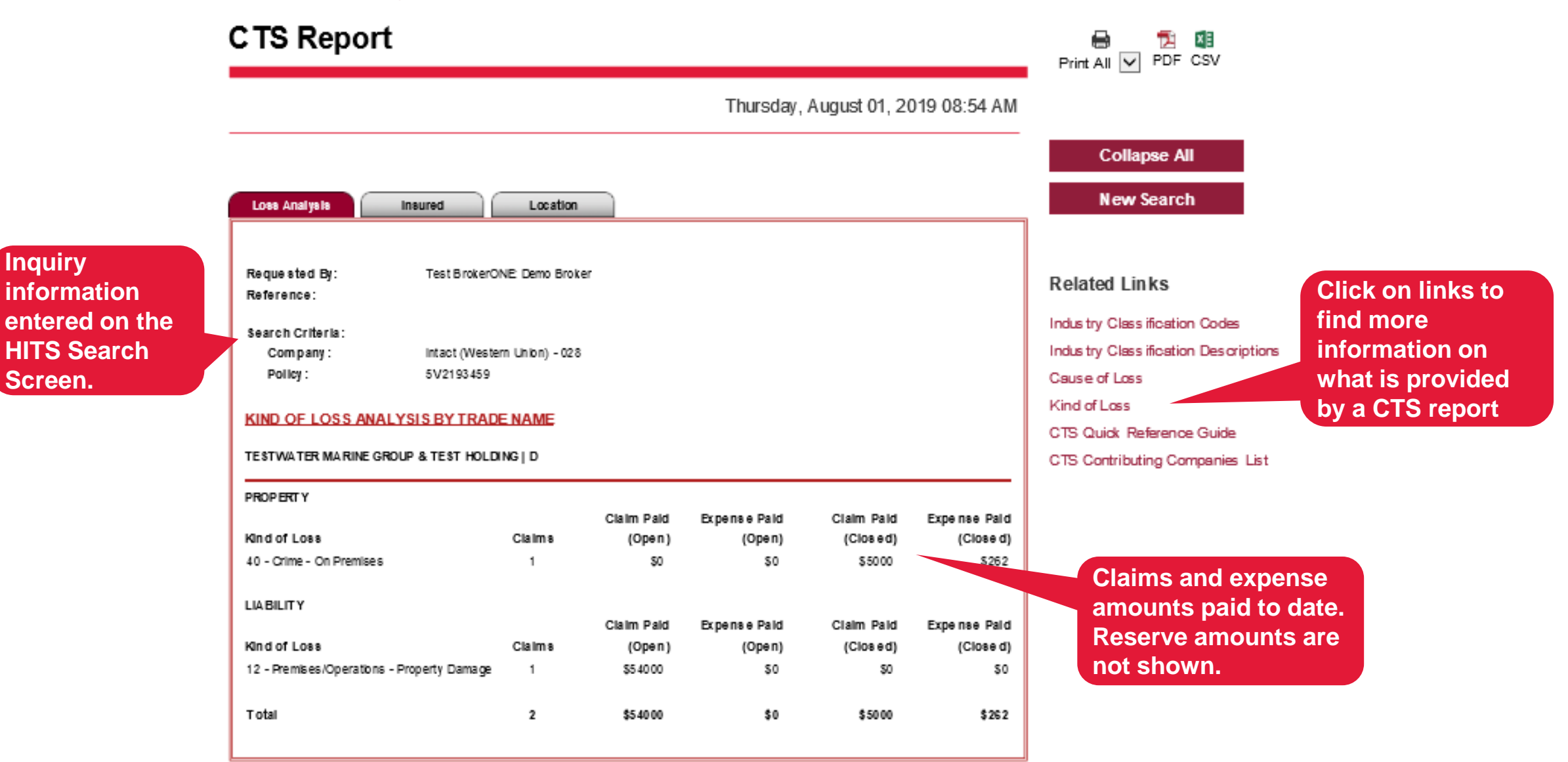

# The Insured Tab

**NGI** 

#### **CTS Report**

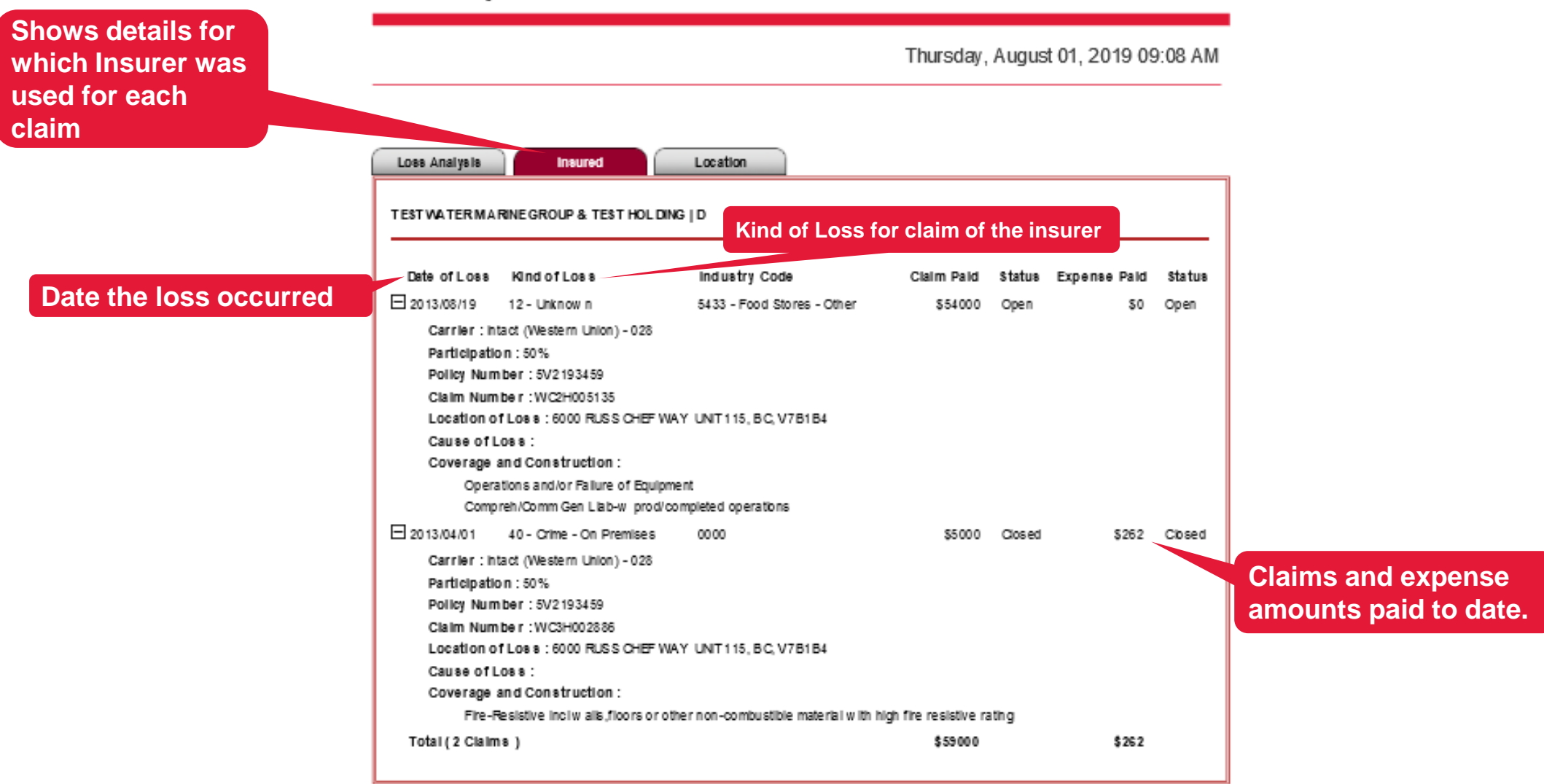

**Click to access the Billing Activity Files for your organization. This link will only be active if you have been approved to access these files.** 

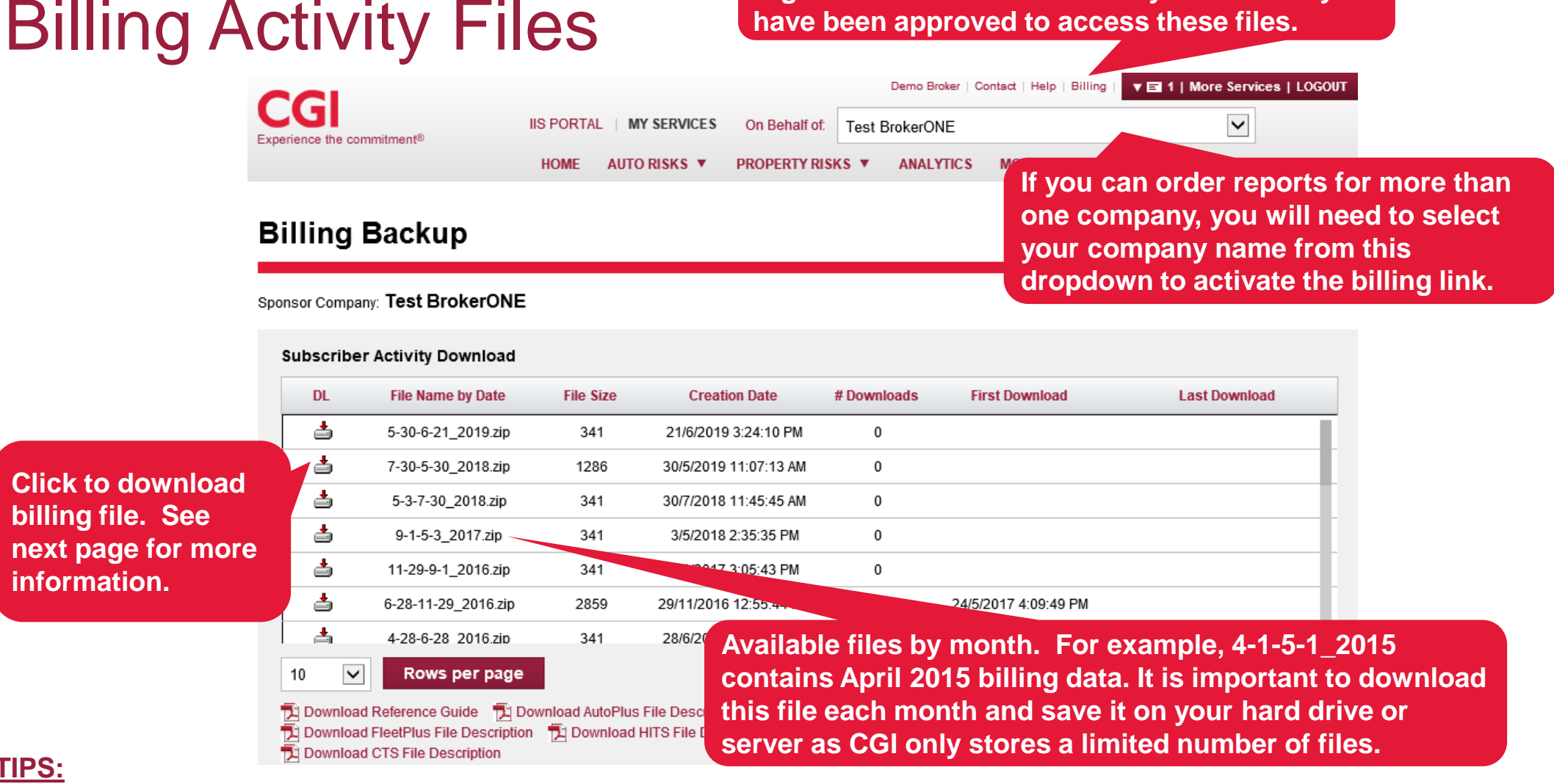

- **The Billing/Activity files are generated for all subscribers, regardless if you pay for your own services or not.** 
	- **These files can be used to satisfy the transaction log audit requirements of your SubLicense Agreement (AutoPlus and HITS) and ARIS Agreement (Ontario MVRs). CGI only stores a finite number of files, so these files should be downloaded each month and stored on your system so that you can retrieve them in the event of an audit.**

#### © 2021 CGI Inc.

**TIPS:**

#### Billing Activity Files **Subscriber Activity Download DL File Size File Name by Date Creation Date** # Downloads **First Download** 습 5-30-6-21\_2019.zip 341 21/6/2019 3:24:10 PM  $\mathbf 0$ ے 7-30-5-30\_2018.zip 1286 30/5/2019 11:07:13 AM  $\mathbf 0$ **Click to download billing file.**  Ò 5-3-7-30\_2018.zip 341 30/7/2018 11:45:45 AM  $\mathbf 0$ ė 9-1-5-3\_2017.zip 341 3/5/2018 2:35:35 PM  $\mathbf 0$ 吉 11-29-9-1\_2016.zip 341  $\mathbf 0$ 1/9/2017 3:05:43 PM

습

스.

10

Do you want to open or save 5-30-6-21\_2019.zip from uat.iis.cgi.com?

 $\checkmark$ 

**Click Save to save the file to your**   $\blacksquare$ **Click Save to save the zipped billing** 

**Click Open to open your WinZip program open your WinZip and unzip the billing program and unzip file. the billing file. The Click Open to "RPC" files contain HITS billing data.**

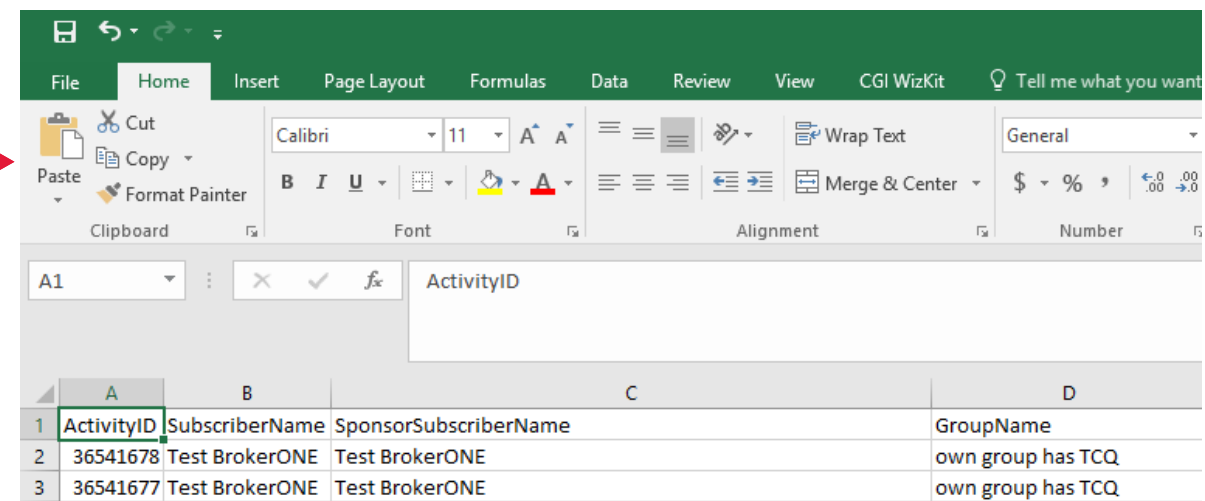

6-28-11-29\_2016.zip

4-28-6-28 2016.zip

Rows per page

2859

341

29/11/2016 12:55:44 PM

28/6/2016 12:45:43 PM

 $1$ 

 $\mathbf 0$ 

24/5/2017 4:09:49 PM

### **TIP:**

**After you have downloaded and saved the file, you can format the data any way you choose, create custom reports or import the data into your accounting program.**

© 2021 CGI Inc.

**Last Download** 

 $A \leq P$ 

Save

Cancel

 $\times$ 

Open

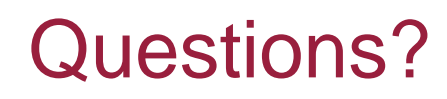

Please contact…

[autoplus@cgi.com](mailto:autoplus@cgi.com)

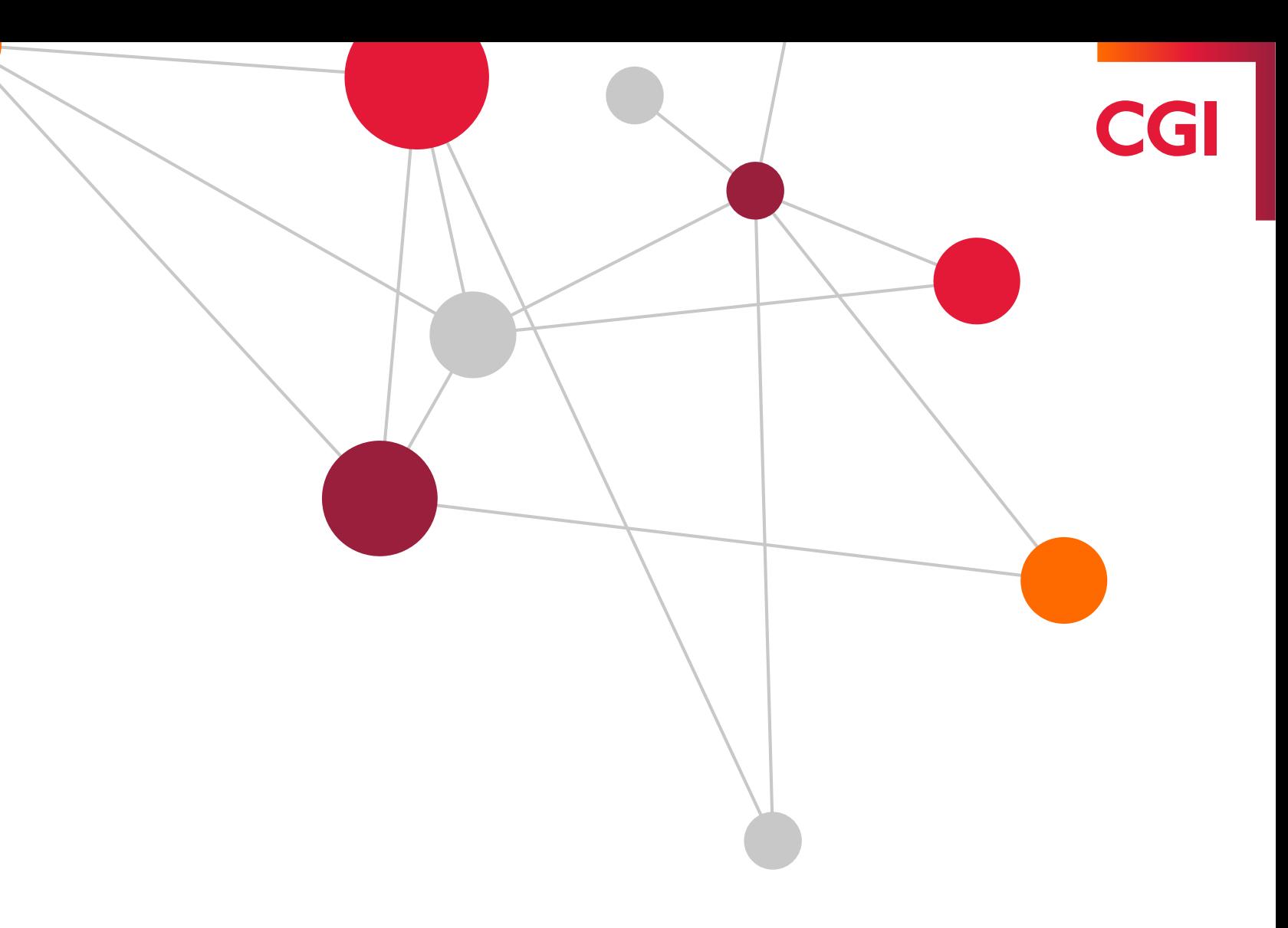